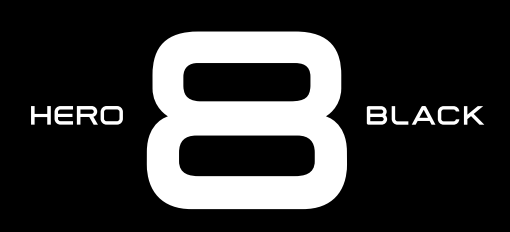

# Schließ dich der GoPro Bewegung an

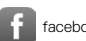

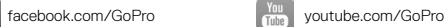

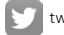

[twitter.com/GoPro](http://twitter.com/GoPro)

[instagram.com/GoPro](http://instagram.com/GoPro)

## Inhalt Inhalt

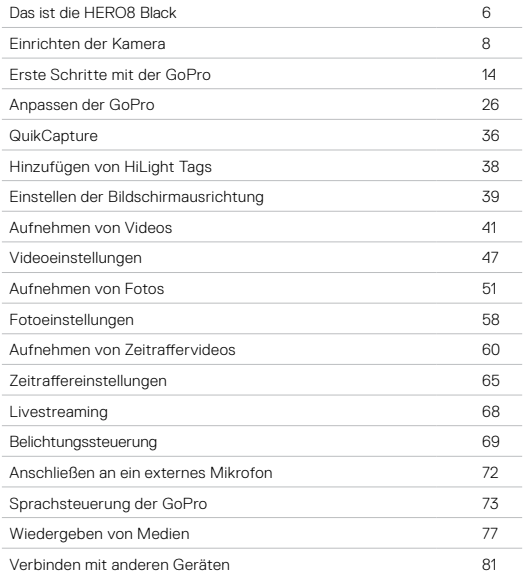

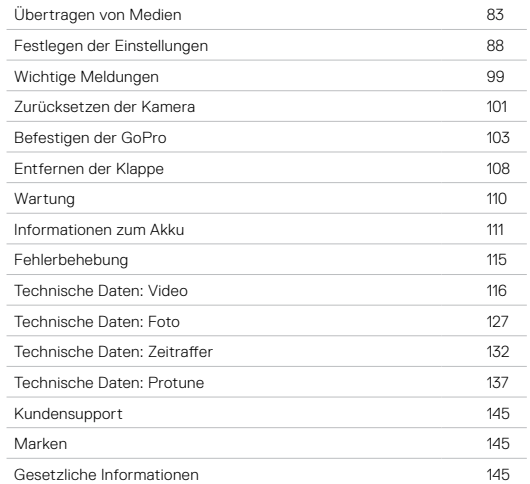

# <span id="page-3-0"></span>Das ist die HERO8 Black

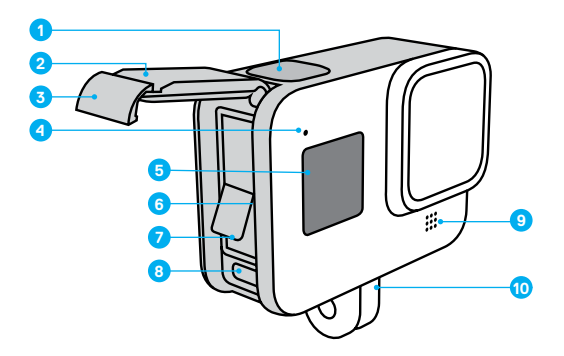

- 1. Auslöser
- 2. Klappe
- 3. Klappenverschluss
- 4. Statusleuchte
- 5. Statusbildschirm
- 6. microSD-Kartensteckplatz
- 7. Akku
- 8. USB-C-Anschluss
- 9. Mikrofon
- 10. Befestigungsösen

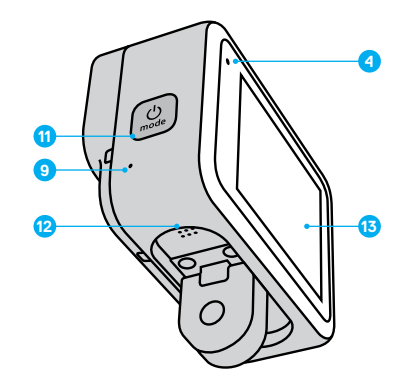

- 11. Modus-Taste  $\boxed{\circledcirc}$
- 12. Lautsprecher
- 13. Touchscreen

Du möchtest wissen, wie du das mitgelieferte Zubehör deiner GoPro verwendest? Siehe *[Befestigen der GoPro](#page-51-0)* (ab Seite 103).

# <span id="page-4-0"></span>Einrichten der Kamera Einrichten der Kamera

#### MICROSD-KARTEN

Du benötigst zum Speichern deiner Videos und Fotos eine microSD-Karte (separat erhältlich). Verwende eine Markenspeicherkarte, die folgende Anforderungen erfüllt:

- microSD, microSDHC oder microSDXC
- Class 10 oder UHS-I
- Kapazität bis zu 256 GB

Eine Liste empfohlener microSD-Karten findest du unter [gopro.com/microsdcards](https://gopro.com/help/articles/block/microSD-Card-Considerations).

*Beachte:* Deine Hände sollten sauber und trocken sein, bevor du die SD-Karte anfasst. Überprüfe die Richtlinien des Herstellers für den zulässigen Temperaturbereich der SD-Karte und weitere wichtige Informationen.

**PROFITIPP:** Formatiere die SD-Karte regelmäßig neu, um sie in einem guten Zustand zu halten. Dadurch werden alle Medien gelöscht – mache daher vorher eine Sicherungskopie.

- 1. Wische nach unten, um auf das Dashboard zuzugreifen.
- 2. Tippe auf Einstellungen > Zurücks. > SD-Karte formatieren.

Informationen zum Speichern von Videos und Fotos siehe *[Übertragen von](#page-41-0)  Medien* [\(Seite 83\).](#page-41-0)

#### AKKU

Die beste Leistung erzielst du, wenn du für deine neue GoPro den GoPro Akku (HERO8 Black/HERO7 Black/HERO6 Black) verwendest.

Obwohl ältere Akkus von GoPro und anderen Herstellern in deine HERO8 Black passen, schränken sie die Leistung deiner Kamera erheblich ein.

**PROFITIPP:** Es gibt eine einfache Möglichkeit, den Akkustatus zu überprüfen und sicherzustellen, dass du den richtigen Akku verwendest.

- 1. Wische nach unten, um auf das Dashboard zuzugreifen.
- 2. Tippe auf Einstellungen > Info > Akkuinfo.

# Einrichten der Kamera Einrichten der Kamera

MICROSD-KARTE + EINRICHTEN DES AKKUS

1. Entriegele den Klappenverschluss und öffne die Klappe.

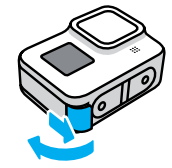

2. Schiebe die SD-Karte bei ausgeschalteter Kamera in den Kartensteckplatz, das Etikett muss dabei zum Akkufach zeigen.

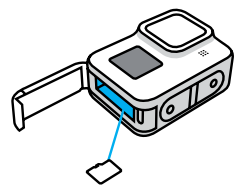

Du kannst die Karte entnehmen, indem du sie mit dem Fingernagel in den Steckplatz drückst.

3. Lege den Akku ein.

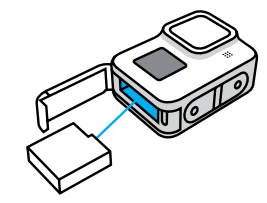

4. Verbinde die Kamera über das im Lieferumfang enthaltene USB-C-Kabel mit einem USB-Ladegerät oder Computer.

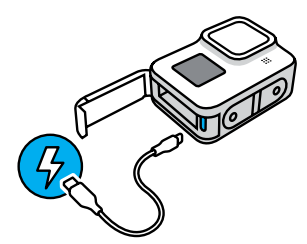

Es dauert etwa 2 Stunden, bis der Akku vollständig geladen ist. Die Statusleuchten der Kamera schalten sich ab, sobald der Akku vollständig geladen ist. Weitere Informationen siehe *[Informationen](#page-55-1)  [zum Akku](#page-55-1)* (Seite 111).

**PROFITIPP:** Am schnellsten lädst du die Kamera mit dem GoPro Supercharger auf (separat erhältlich).

# Einrichten der Kamera Einrichten der Kamera

5. Ziehe das Kabel ab und schließe die Klappe, wenn der Ladevorgang abgeschlossen ist. Achte darauf, dass die Klappe geschlossen und verriegelt ist, bevor du die Kamera verwendest.

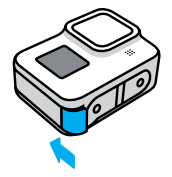

6. Drücke auf das Klappenscharnier, um sicherzustellen, dass die Klappe vollständig geschlossen ist.

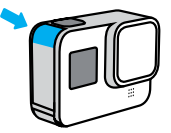

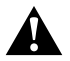

WARNHINWEIS: Die Klappe deiner GoPro ist abnehmbar. Achte darauf, dass die Klappe verschlossen, verriegelt und wasserdicht ist, indem du nach dem Schließen den Klappenverschluss überprüfst und auf das Scharnier drückst.

#### AKTUALISIEREN DER KAMERASOFTWARE

Um die neuesten Funktionen zu nutzen und die beste Leistung aus deiner GoPro herauszuholen, solltest du immer die aktuellste Software verwenden.

#### Aktualisieren mit der GoPro App

- 1. Lade die App aus dem Apple App Store oder bei Google Play herunter.
- 2. Befolge zum Verbinden der Kamera mit deinem Mobilgerät die Bildschirmanweisungen der App. Wenn neuere Kamerasoftware verfügbar ist, wirst du von der App durch die Installation geführt.

### Manuelles Aktualisieren

- 1. Gehe auf [gopro.com/update](http://gopro.com/update).
- 2. Wähle aus der Liste der Kameras *HERO8 Black* aus.
- 3. Wähle *Manuelles Aktualisieren der Kamera* aus und befolge dieAnweisungen.

**PROFITIPP:** Du möchtest wissen, welche Softwareversion du verwendest? So findest du sie:

- 1. Wische nach unten, um auf das Dashboard zuzugreifen.
- 2. Tippe auf Einstellungen > Info > Kamerainfo.

EINSCHALTEN

Drücke die Modus-Taste  $\left(\frac{1}{2k}\right)$ , um deine HERO8 Black einzuschalten.

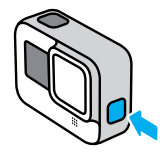

#### AUSSCHALTEN

Halte die Modus-Taste  $\left[\begin{array}{c} 0 \\ \infty \end{array}\right]$  gedrückt, um sie auszuschalten.

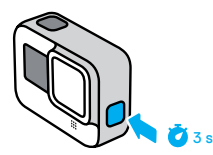

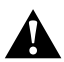

WARNHINWEIS: Sei vorsichtig, wenn du deine GoPro und zugehörige Halterungen und Zubehörteile verwendest. Achte stets auf deine Umgebung, um dich und andere nicht zu verletzen.

Halte alle lokalen Gesetze ein, einschließlich aller Datenschutzgesetze, die für Aufnahmen in bestimmten Gebieten möglicherweise Einschränkungen vorsehen.

# <span id="page-7-0"></span>Erste Schritte mit der GoPro Erste Schritte mit der GoPro

#### DER TOUCHSCREEN

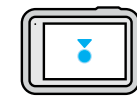

Tippen Ein Element auswählen/eine Einstellung aktivieren oder deaktivieren.

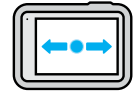

Nach links oder rechts wischen Zwischen Video-, Foto- und Zeitraffermodus wechseln.

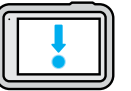

Vom Rand des Bildschirms nach unten wischen Das Dashboard öffnen, wenn sich die Kamera im Querformat befindet.

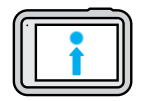

Vom Rand des Bildschirms nach oben wischen Das zuletzt aufgenommene Foto oder Video ansehen und auf die Mediengalerie zugreifen.

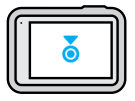

Aufnahmebildschirm drücken und halten Die Belichtungssteuerung aktivieren und anpassen.

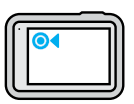

Beliebigen Zurück-Pfeil drücken und halten Zum Aufnahmebildschirm, zur Mediengalerie oder zum Dashboard zurückspringen.

# Erste Schritte mit der GoPro

#### AUFNAHMEMODI

Deine GoPro verfügt über drei Hauptaufnahmemodi.

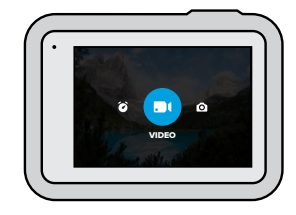

Wische nach links oder rechts, um zum gewünschten Modus zu gelangen.

## Video

Umfasst Voreinstellungen für Standard-, Aktivitäts-, Kino- und Slo-Mo-Aufnahmen. Weitere Informationen siehe *[Aufnehmen von Videos](#page-20-0)*  [\(Seite 41\)](#page-20-0).

#### Foto

Umfasst Voreinstellungen für Fotos, LiveBurst, Serienfotos und Nachtfotos. Weitere Informationen siehe *[Aufnehmen von Fotos](#page-25-0)*  [\(Seite 51\)](#page-25-0).

### Zeitraffer

Umfasst Voreinstellungen für TimeWarp-Videos, Zeitraffer und Zeitrafferfotos bei Nacht. Weitere Informationen siehe *[Aufnehmen von](#page-30-0)  [Zeitraffervideos](#page-30-0)* (Seite 60).

**PROFITIPP:** Bei eingeschalteter Kamera kannst du durch Drücken der Modus-Taste  $\left[\frac{6}{\kappa\omega}\right]$  den Modus wechseln.

## DIE PERFEKTE AUFNAHME MACHEN

1. Drücke zum Starten der Aufnahme einfach auf den Auslöser $\bigcirc$ .

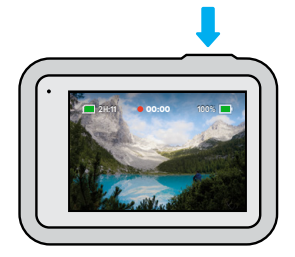

2. Drücke erneut auf den Auslöser (O), um die Aufnahme zu beenden (nur bei Video, Zeitraffer und Livestreaming).

# Erste Schritte mit der GoPro

#### AUFNAHMEBILDSCHIRM

Über diesen Bildschirm hast du Zugriff auf die Aufnahmeeinstellungen der Kamera.

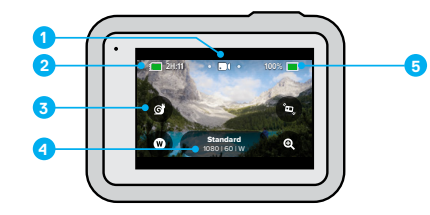

- 1. Aktueller Modus (Video, Foto oder Zeitraffer)
- 2. Verbleibende Aufnahmezeit/Fotoanzahl
- 3. Anpassbare Bildschirm-Shortcuts
- 4. Aufnahmeeinstellungen
- 5. Akkustatus

*Beachte:* Die Aufnahmeeinstellungen sind nicht verfügbar, wenn du deine GoPro drehst, um Aufnahmen im Hochformat zu machen. Achte darauf, die gewünschten Einstellungen vorzunehmen, bevor du die Kamera drehst.

### ÄNDERN VON VOREINSTELLUNGEN

Jeder Aufnahmemodus hat Voreinstellungen, mit denen du einfach zwischen den besten Modi und Einstellungen für deine Aufnahmen wechseln kannst. Dadurch erhältst du ganz einfach die Aufnahme, die du haben möchtest.

1. Tippe auf die Aufnahmeeinstellungen.

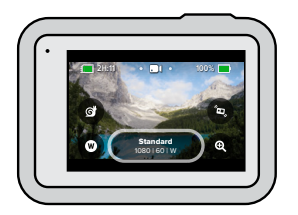

2. Tippe auf die gewünschte Voreinstellung. Alle Voreinstellungen werden in der Kamera gespeichert und sind sofort einsatzbereit.

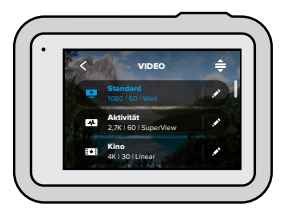

# Erste Schritte mit der GoPro

#### ANPASSEN DER VOREINSTELLUNGEN

Du kannst die Voreinstellungen nur mit wenigen Fingertipps ändern.

1. Tippe neben der Voreinstellung, die du anpassen möchtest, auf ...

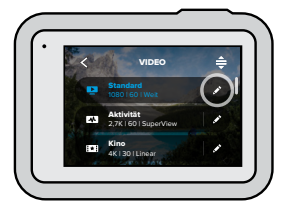

2. Tippe auf die Einstellung, die du ändern möchtest.

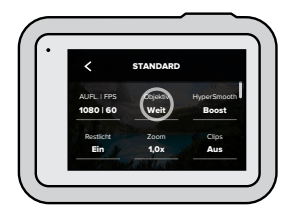

Die Anleitung auf dem Bildschirm gibt dir einen Überblick über die Optionen.

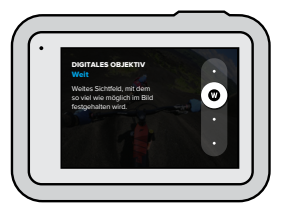

Weitere Informationen zu den Einstellungen siehe *[Technische Daten](#page-58-0)* [\(ab Seite 116\)](#page-58-0).

3. Wenn du weiter nach unten scrollst, findest du die erweiterten Einstellungen.

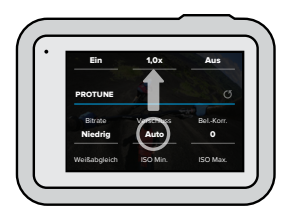

Genauere Einzelheiten zu allen erweiterten Einstellungen siehe *Protune* [\(ab Seite 137\)](#page-68-1).

# Erste Schritte mit der GoPro

4. Tippe auf < , um die Änderungen zu speichern und zum Bildschirm mit den Voreinstellungen zurückzukehren.

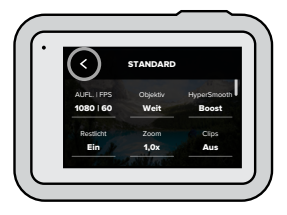

*Beachte:* Du kannst die bereits vorhandenen Voreinstellungen nicht löschen, sie aber beliebig anpassen. Außerdem kannst du eigene benutzerdefinierte Voreinstellungen erstellen.

Weitere Informationen siehe *[Erstellen eigener Voreinstellungen](#page-13-1)*  [\(Seite 26\).](#page-13-1)

**PROFITIPP:** Durch Drücken und Halten der Aufnahmeeinstellungen auf dem Aufnahmebildschirm gelangst du direkt zum Einstellungsmenü.

WIEDERHERSTELLEN DER URSPRÜNGLICHEN VOREINSTELLUNGEN

Du kannst jederzeit die ursprünglichen Voreinstellungen wiederherstellen.

1. Tippe auf  $\triangleq$ .

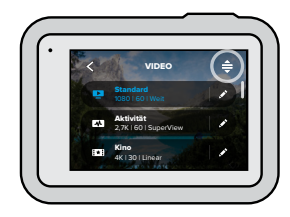

2. Tippe auf  $\mathcal C$ 5

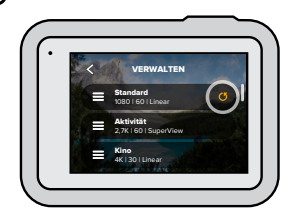

3. Tippe auf "Fertig".

*Beachte:* Du kannst auch zum Ende der Liste mit den Einstellungen scrollen und auf "Wiederherstellen" tippen.

# Erste Schritte mit der GoPro

## NAVIGIEREN MIT DEN TASTEN

Obwohl deine GoPro wasserdicht ist, lässt sich der Touchscreen unter Wasser nicht bedienen. Verwende die Tasten und den vorderen Bildschirm zum Ändern von Modi und Einstellungen.

- 1. Halte bei eingeschalteter Kamera die Modus-Taste  $\mathbb{Q}$  gedrückt und drücke auf den Auslöser  $\bigcirc$ . Auf dem vorderen Bildschirm wird ein Menü angezeigt.
- 2. Drücke die Modus-Taste, um durch die Modi und Einstellungen zu scrollen.
- 3. Drücke auf den Auslöser, um Einstellungen auszuwählen und anzupassen.

Zum Verlassen: Halte den Auslöser gedrückt oder scrolle weiter, bis du "Fertig" erreicht hast, und drücke dann auf den Auslöser.

*Beachte:* Das Dashboard und die Mediengalerie sind bei der Navigation über die Tasten nicht verfügbar.

# <span id="page-13-0"></span>Anpassen der GoPro

Die HERO8 Black lässt sich besser als jede andere GoPro Kamera individuell anpassen. Du kannst eigene Voreinstellungen erstellen und den Bildschirm so personalisieren, dass du sofort auf die Einstellungen zugreifen kannst, die du am häufigsten verwendest.

## <span id="page-13-1"></span>ERSTELLEN EIGENER VOREINSTELLUNGEN

Die perfekten Aufnahmeeinstellungen für einen Tag auf der Piste eignen sich wahrscheinlich weniger für Innenaufnahmen. Mit benutzerdefinierten Voreinstellungen kannst du für beide Situationen Einstellungen erstellen, sie speichern und dann schnell zwischen ihnen hin und her wechseln.

1. Tippe auf die Aufnahmeeinstellungen. Scrolle dann zum Ende der Liste mit den Voreinstellungen und tippe auf  $\bullet$ .

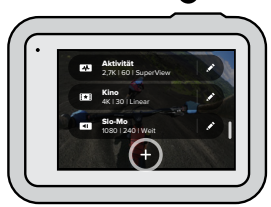

2. Tippe auf eine Einstellung, um sie zu ändern.

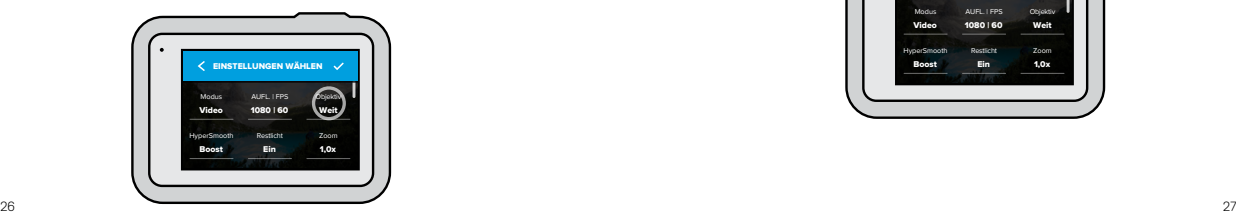

## Anpassen der GoPro

Die Anleitung auf dem Bildschirm gibt dir einen Überblick über die Optionen. Genauere Einzelheiten zu allen Einstellungen siehe *[Technische Daten](#page-58-0)* (ab Seite 116).

Wenn du weiter nach unten scrollst, findest du die erweiterten Einstellungen.

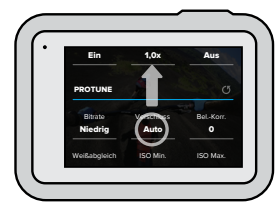

Weitere Informationen zu erweiterten Einstellungen siehe *[Protune](#page-68-1)* [\(ab Seite 137\)](#page-68-1).

3. Tippe auf  $\swarrow$ , wenn du fertig bist.

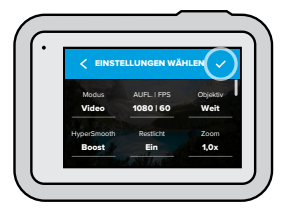

# Anpassen der GoPro

4. Wähle ein Symbol und einen Namen für die Voreinstellung aus.

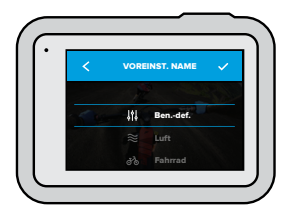

5. Tippe auf , um die Voreinstellung zu speichern.

Möglicherweise musst du deine Voreinstellungen anpassen, nachdem du sie ausprobiert hast. Tippe neben der Voreinstellung auf , um sie anzupassen.

# Anpassen der GoPro

LÖSCHEN DEINER VOREINSTELLUNG

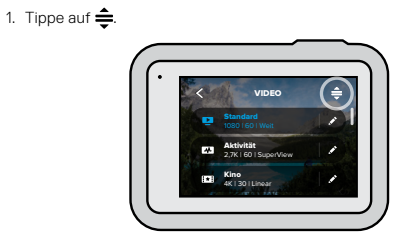

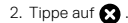

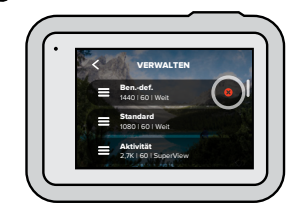

3. Tippe auf "Fertig".

*Beachte:* Du kannst auch zum Ende der Liste mit den Einstellungen scrollen und auf "Löschen" tippen.

# Anpassen der GoPro Anpassen der GoPro

## EMPFOHLENE EINSTELLUNGEN

Hier sind einige der Modi und Einstellungen, die sich am besten für Aufnahmen bei deinen Lieblingsaktivitäten eignen. Sie sind ein guter Ausgangspunkt für deine Voreinstellungen. Mit ein bisschen Experimentieren findest du heraus, was für dich am besten geeignet ist.

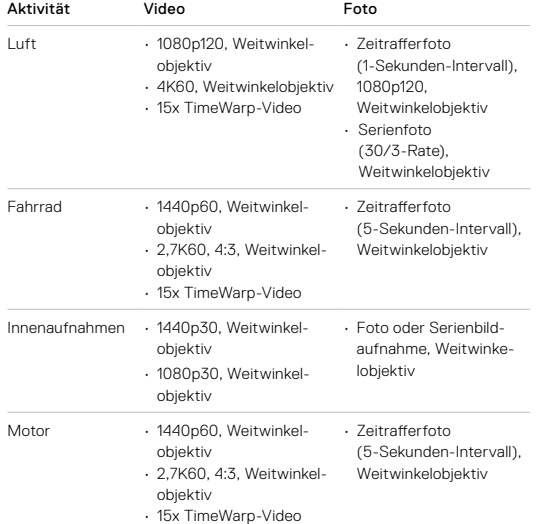

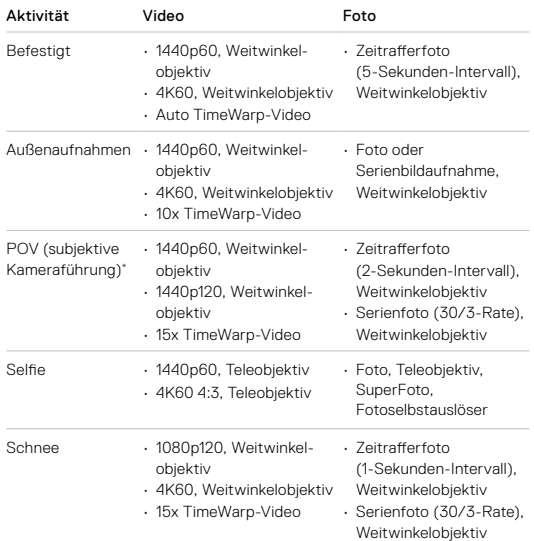

# Anpassen der GoPro

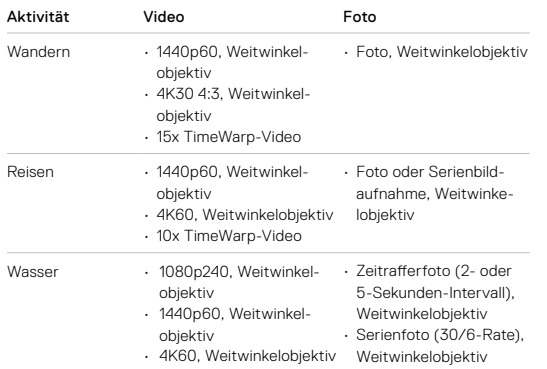

\*POV-Aufnahmen (subjektive Kameraführung) sind Aufnahmen, die du mit einer Halterung am Körper oder handgeführt aus deiner Sicht aufnimmst.

# Anpassen der GoPro

#### <span id="page-16-0"></span>PERSONALISIEREN DER BILDSCHIRM-SHORTCUTS

Über Bildschirm-Shortcuts kannst du mit nur einem Fingertipp auf die Aufnahmeeinstellungen der Kamera zugreifen. Jeder Modus hat eigene Standard-Shortcuts, aber du kannst stattdessen die Einstellungen wählen, die du am häufigsten verwendest. Du kannst sogar für jede Voreinstellung unterschiedliche Shortcuts einrichten.

1. Tippe neben der Voreinstellung, die du anpassen möchtest, auf ...

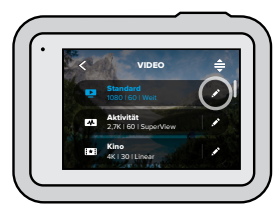

2. Scrolle nach unten zu den Bildschirmeinstellungen.

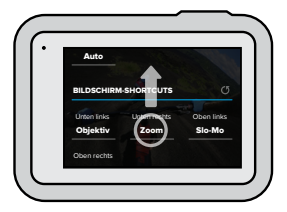

# Anpassen der GoPro

3. Tippe auf die Stelle, an der du den neuen Shortcut einfügen möchten.

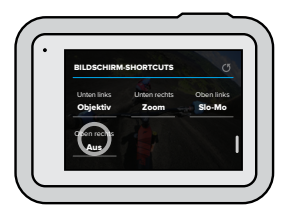

4. Scrolle rechts durch alle verfügbaren Shortcuts und wähle den gewünschten aus.

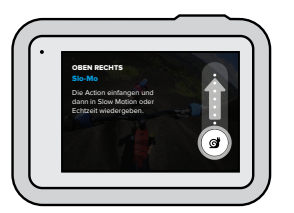

Weitere Informationen zu Shortcuts siehe *[Technische Daten](#page-58-0)* [\(ab Seite 116\)](#page-58-0) und *Protune* [\(ab Seite 137\).](#page-68-1)

# Anpassen der GoPro

5. Tippe auf <, um die Änderungen zu speichern und zum Bildschirm mit den Voreinstellungen zurückzukehren.

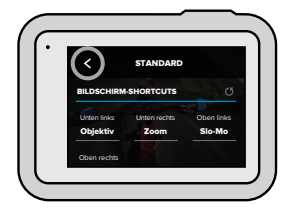

Jetzt kannst du einfach auf den Shortcut tippen, um die Einstellungen zu ändern.

**PROFITIPP:** Durch Drücken und Halten des Shortcuts auf dem Aufnahmebildschirm gelangst du direkt zum Shortcut-Auswahlbildschirm.

## <span id="page-18-0"></span>**QuikCapture**

QuikCapture ist die schnellste und einfachste Art, deine GoPro einzuschalten und die perfekte Aufnahme zu machen. Dafür ist nur ein einziger Tastendruck nötig.

#### AUFNEHMEN VON VIDEOS MIT QUIKCAPTURE

1. Drücke bei ausgeschalteter Kamera auf den Auslöser  $\bigcirc$ 

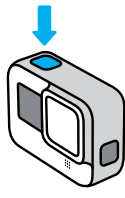

2. Drücke erneut auf den Auslöser  $\bigcirc$ , um die Aufnahme zu beenden und die Kamera auszuschalten.

*Beachte:* Bei der Verwendung von QuikCapture beginnt die Kamera die Aufnahme mit den zuletzt verwendeten Einstellungen.

Weitere Videooptionen siehe *[Aufnehmen von Videos](#page-20-0)* (Seite 41).

# **QuikCapture**

#### AUFNEHMEN VON ZEITRAFFERAUFNAHMEN MIT QUIKCAPTURE

1. Halte bei ausgeschalteter Kamera den Auslöser  $\bigcap$  gedrückt, bis sich deine Kamera einschaltet (ca. 3 Sekunden). Die Aufzeichnung wird im zuletzt verwendeten Zeitraffermodus gestartet.

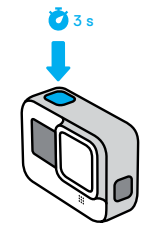

2. Drücke erneut auf den Auslöser <sub>(O</sub>), um die Zeitrafferaufnahme zu beenden und die Kamera auszuschalten.

Weitere Zeitrafferoptionen siehe *[Aufnehmen von Zeitraffervideos](#page-30-0)*  [\(Seite 60\).](#page-30-0)

#### DEAKTIVIEREN VON QUIKCAPTURE

QuikCapture ist standardmäßig aktiviert, lässt sich aber bei Bedarf deaktivieren.

1. Wische nach unten, um auf das Dashboard zuzugreifen.

2. Tippe auf  $\bigcirc$ 

**PROFITIPP:** Da die Kamera nur dann eingeschaltet wird, wenn sie aufnimmt, eignet sich QuikCapture hervorragend, um die Akkulaufzeit zu verlängern.

# Hinzufügen von HiLight Tags

Markiere Lieblingsmomente in deinen Videos und Fotos, indem du während der Aufnahme oder Wiedergabe die Modus-Taste  $\left[\frac{0}{2m}\right]$ drückst. Dadurch wird ein HiLight Tag ■ hinzugefügt, mit dem sich diese Momente leichter wiederfinden lassen, wenn du deine Aufnahmen ansiehst, ein Video erstellst oder nach einer bestimmten Aufnahme suchst.

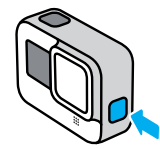

Du kannst auch mit der GoPro App HiLight-Tags hinzufügen oder "GoPro HiLight" sagen, wenn die Sprachsteuerung aktiviert ist.

**PROFITIPP:** Die GoPro App sucht beim Erstellen von Videos nach HiLight-Tags. Dadurch wird sichergestellt, dass die schönsten Momente in deinen Storys enthalten sind.

# <span id="page-19-0"></span>Einstellen der Bildschirmausrichtung

Durch Drehen der Kamera kannst du mühelos zwischen Quer- und Hochformat wechseln. Die Hero8 Black kann sogar Fotos und Videos richtig herum aufnehmen, wenn sie kopfüber befestigt ist. Das Touchscreen-Menü wird automatisch angepasst und deine Medien werden richtig herum angezeigt.

Die Ausrichtung wird gesperrt, wenn du den Auslöser  $\bigcirc$  drückst. Wenn die Kamera während der Aufnahme geneigt wird, wie z. B. bei einer Achterbahnfahrt, neigen sich deine Aufnahmen ebenfalls. So verpasst du keine Kurve und keinen Looping.

## SPERREN DER AUSRICHTUNG

Du kannst den Bildschirm der HERO8 Black im Querformat oder Hochformat sperren. Das ist besonders nützlich, wenn du Halterungen am Körper oder handgeführte Halterungen verwendest. Die Wahrscheinlichkeit, dass du Aufnahmen versehentlich in der falschen Ausrichtung machst, ist hierbei am höchsten.

Wische nach unten, um auf das Dashboard zuzugreifen.

1. Drehe die Kamera in die gewünschte Ausrichtung.

2. Tippe im Dashboard auf  $\oplus$ .

Der Bildschirm ist jetzt gesperrt und passt sich an die Ausrichtung der Kamera an.

*Beachte:* Der Bildschirm kann nur dann mit dieser Methode gesperrt werden, wenn die Ausrichtung in den Einstellungen auf Alle (Standard) eingestellt ist.

## Einstellen der Bildschirmausrichtung

### EINSTELLEN DER QUERFORMATSPERRE

Du kannst deine GoPro auch so einstellen, dass sie nur Aufnahmen im Querformat macht.

Wische nach unten, um auf das Dashboard zuzugreifen.

- 1. Tippe auf "Einstellungen" > "Touchscreen" > "Ausrichtung".
- 2. Wechsele von "Auto (Standard)" zu "Querformat".

Deine GoPro macht die Aufnahme richtig herum, egal ob deine Kamera richtig herum oder auf dem Kopf steht. Du kannst die Ausrichtung auch im Dashboard sperren.

# <span id="page-20-0"></span>Aufnehmen von Videos

Deine GoPro ist mit vier Videovoreinstellungen ausgestattet. Jede ist für einen bestimmten Zweck vorgesehen. Drücke nach der Auswahl der Voreinstellung den Auslöser ∩, um die Aufnahme zu starten. Drücke die Taste erneut, um die Aufnahme zu stoppen.

### STANDARD (STANDARDEINSTELLUNG)

Eine vielseitige Voreinstellung, die sich hervorragend für alle Arten von Aufnahmen eignet. Sie nimmt 1080p-Videos mit 60 Bildern pro Sekunde (fps) auf und ermöglicht die Wiedergabe im Vollbildmodus auf deinem Smartphone und Fernseher. Das digitale Objektiv ist auf "Weit" eingestellt, um mehr von dem Motiv im Bild aufzunehmen.

#### **AKTIVITÄT**

Diese Voreinstellung ist für extrem beeindruckende Aufnahmen von deinen Lieblingsaktivitäten vorgesehen. Mit dem digitalen Objektiv "SuperView" kannst du 2.7K-Videos mit 60 fps aufnehmen. Dadurch erhält dein Video den klassischen GoPro Look mit hochauflösender Vollbildwiedergabe.

#### KINO

Nimmt atemberaubende hochauflösende 4K-Videos mit 30 fps auf. Bei dieser Voreinstellung wird mit dem digitalen Objektiv "Linear" der Fischaugeneffekt ausgeglichen, und deine Aufnahmen erhalten einen dramatischen, filmischen Effekt.

#### SLO-MO

Diese Voreinstellung eignet sich für actionreiche Aufnahmen und zeichnet 1080p-Aufnahmen mit 240 fps auf. Bei der Wiedergabe kannst du die Action auf das 8-Fache der normalen Geschwindigkeit verlangsamen und erstaunliche Details sehen, die mit bloßem Auge nicht erkennbar sind.

# Aufnehmen von Videos

#### BILDSCHIRM-SHORTCUTS

Zu den Videovoreinstellungen gehören vier Standard-Shortcuts, die du aber durch beliebige andere Shortcuts ersetzen kannst.

Weitere Informationen siehe *[Personalisieren der Bildschirm-Shortcuts](#page-16-0)*  [\(Seite 33\)](#page-16-0).

Beachte: Für die Voreinstellung "Slo-Mo" gibt es keine Standard-Shortcuts.

#### Slo-Mo

Durch Tippen auf den Slo-Mo-Shortcut wird die Bildrate automatisch auf 120 fps zurückgesetzt. Hierdurch kannst du die Aufnahme bei der Wiedergabe auf das 4-Fache der normalen Geschwindigkeit verlangsamen.

Beachte: Wenn du auf "Slo-Mo" tippst, bevor du 4K30- oder 2,7K30-Videos (4:3) aufnimmst, wird die Bildrate auf bis zu 60 fps erhöht. Hierdurch kannst du die Aufnahme bei der Wiedergabe auf das 2-Fache der normalen Geschwindigkeit verlangsamen.

## Aufnehmen von Videos

1. Tippe auf 6, bevor du mit der Aufnahme beginnst.

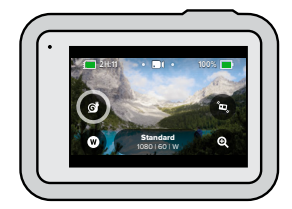

2. Drücke zum Starten der Aufnahme auf den Auslöser  $\bigcirc$ .

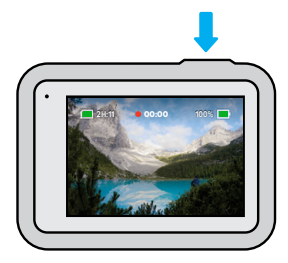

# Aufnehmen von Videos

## Digitale Objektive

Das Auswechseln digitaler Objektive auf der GoPro ist genauso einfach wie der Objektivwechsel bei einer herkömmlichen Kamera. Die Auswahl des Objektivs beeinflusst das Sichtfeld, den Zoomfaktor und ob deine Aufnahme einen Fischaugeneffekt hat.

1. Tippe auf  $\mathbf{\mathbf{\Omega}}$ 

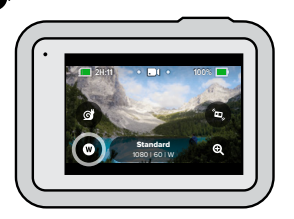

2. Scrolle durch die Wahlmöglichkeiten, um jeweils eine Live-Vorschau anzuzeigen. Tippe dann auf die gewünschte Option.

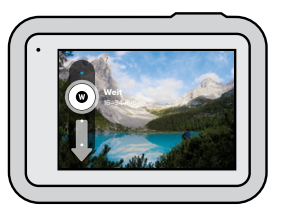

*Beachte:* Für einige digitale Objektive sind bestimmte Bildraten erforderlich. Die Hero8 Black passt die Bildrate beim Objektivwechsel gegebenenfalls automatisch an.

# Aufnehmen von Videos

## HyperSmooth Boost

Mit HyperSmooth Boost kannst du auf besonders holprigen Strecken die Videostabilisierung verstärken.

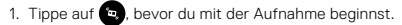

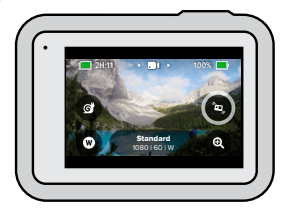

2. Drücke zum Starten der Aufnahme auf den Auslöser $\left[\bigcirc\right]$ 

Weitere Informationen siehe *Videostabilisierung bei HyperSmooth 2.0*  (Seite 125).

*Beachte:* HyperSmooth Boost wird automatisch aktiviert, wenn du das digitale Objektiv "Eng" wählst.

**PROFITIPP:** HyperSmooth Boost bietet die ultimative Videostabilisierung durch straffes Zuschneiden des Bildes. Schalte HyperSmooth 2.0 aus, wenn du Aufnahmen wünschst, die nicht zugeschnitten oder stabilisiert sind. Verwende die Einstellungen "Ein" oder "Hoch", um stabilisierte Videoaufnahmen mit einem breiteren Sichtfeld zu erzeugen.

# Aufnehmen von Videos Videoeinstellungen

## Touch-Zoom

Mit Touch-Zoom bist du noch näher an der Action dran.

1. Tippe auf  $\bigcirc$ 

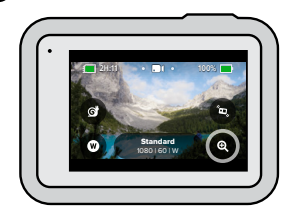

2. Verwende den Schieberegler zum Anpassen des Zoomfaktors.

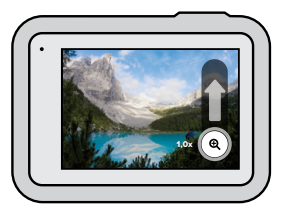

3. Der Zoomfaktor ist solange gesperrt, bis du ihn neu einstellst, den Aufnahmemodus wechselst oder die Kamera ausschaltest.

<span id="page-23-0"></span>Hier erhältst du einen Überblick über die Videoeinstellungen. Tippe auf und dann auf die entsprechende Einstellung, um Änderungen vorzunehmen.

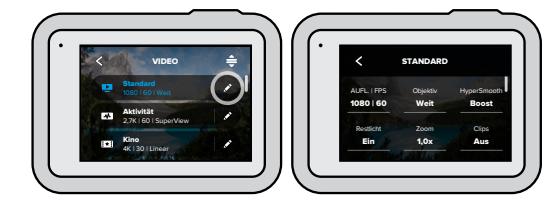

## MODUS (BEIM ERSTELLEN VON BENUTZERDEFINIERTER VOREINSTELLUNG VERFÜGBAR)

Wähle den gewünschten Modus aus: "Video" (für herkömmliches Video), "Videoschleife" oder "Slo-Mo".

### Videoschleife

Mit "Videoschleife" kannst du Speicherplatz auf der SD-Karte sparen. Die Aufnahme erfolgt in einer Endlosschleife, bis du den gewünschten Moment aufgezeichnet hast. Verwende diesen Modus, wenn du auf etwas wartest (wie beim Angeln) oder wenn vermutlich nichts passiert (wie bei einer Dashcam).

Und so funktioniert's:

- Wählst du Zeitintervalle von 5 Minuten aus, werden beim Beenden der Aufnahme durch Drücken auf den Auslöser  $\bigcirc$  nur die letzten 5 Minuten der Aufnahme gespeichert.
- Wenn du 5 Minuten lang aufnimmst und nicht auf den Auslöser  $\bigcap$ drückst, beginnt die Aufnahme ab dem Start des Videos erneut und überschreibt es.

## Videoeinstellungen

## Slo-Mo

Mit diesen hohen Bildraten kannst du Aufnahmen bei der Wiedergabe auf das 8- oder 4-Fache der normalen Geschwindigkeit verlangsamen. Stelle für 8-fache Super-Slow-Motion die Auflösung auf 1080p und die Bildrate auf 240 fps ein. Wähle für 4-fache Slow Motion die Auflösung 2,7K, 1440p oder 1080p und eine Bildrate von 120 fps.

### AUFL. | FPS

Auflösungen (AUFL.) sind nach Bildformat gruppiert. Hochformatige 4:3-Auflösungen (ideal für Selfies und POV-Aufnahmen) werden in der obersten Zeile aufgeführt. Breitformatige 16:9-Auflösungen (ideal für filmische Aufnahmen) befinden sich in der unteren Zeile.

Die Bilder pro Sekunde (fps) werden unten auf dem Bildschirm angezeigt. Alle für die gewählte Auflösung verfügbaren Bildraten werden weiß angezeigt. Nicht verfügbare Bildraten werden in Grau angezeigt. Verwende höhere Bildraten für actionreiche Momente oder Slo-Mo-Aufnahmen.

Die Standardauflösung und die Bilder pro Sekunde richten sich nach der gewählten Voreinstellung.

#### Weitere Informationen siehe:

- *Videoauflösung (AUFL.)* (Seite 116)
- *[Bilder pro Sekunde \(FPS\)](#page-59-0)* (Seite 119)
- *[Bildformat](#page-60-0)* (Seite 120)

#### OBJEKTIV

Wähle das digitale Objektiv aus, das sich am besten für die Aufnahme eignet: "SuperView", "Weit", "Linear" oder "Eng". Die Standardauflösung und die Bilder pro Sekunde richten sich nach der gewählten Voreinstellung.

# Videoeinstellungen

*Beachte:* Welche Objektive zur Verfügung stehen, hängt von der gewählten Auflösung und Bildrate ab.

Weitere Informationen siehe *[Digitale Objektive \(Video\)](#page-60-1)* (Seite 121).

## INTERVALL (SCHLEIFE)

Hier kannst du auswählen, wie lange deine GoPro aufnimmt, bevor die Aufnahme ab dem Start des Videos erneut beginnt und dieses überschrieben wird. Das Standardintervall beträgt 5 Minuten.

Weitere Informationen siehe *[Videoschleifen-Intervall](#page-63-1)* (Seite 126).

## HYPERSMOOTH

Eignet sich hervorragend zum Biken, Skifahren, für handgeführte Aufnahmen und vieles mehr. Die HyperSmooth 2.0-Videostabilisierung ermöglicht Aufnahmen, die so unglaublich flüssig sind, als wären sie mit einem Gimbal aufgenommen worden. Die verfügbaren Einstellungen sind "Boost", "Hoch", "Ein" und "Aus".

Weitere Informationen siehe *Videostabilisierung bei HyperSmooth 2.0*  (Seite 125).

## RESTLICHT

Deine GoPro nutzt die automatische Restlichtanpassung, um sich automatisch auf dunklere Umgebungen einzustellen, wenn du Videos mit 50 oder 60 Bildern pro Sekunde aufnimmst. Sie ist standardmäßig eingeschaltet. Hier kannst du sie jedoch deaktivieren.

Weitere Informationen siehe *[Automatische Restlichtanpassung](#page-63-2)*  [\(Seite 126\).](#page-63-2)

## Videoeinstellungen

## ZOOM

Mit Touch-Zoom bist du noch näher an der Action dran. Mit dem Schieberegler auf der rechten Seite kannst du den Zoomfaktor sperren.

## CLIPS

Nimm kurze, 15 oder 30 Sekunden lange Videoclips auf, die sich schnell und einfach auf deinem Smartphone speichern und in sozialen Netzwerken teilen lassen. Clips sind standardmäßig deaktiviert.

Mit PROTUNE kannst du manuell erweiterte Einstellungen wie Bitrate, Farbe, ISO-Grenzwert, Belichtung, Mikrofoneinstellungen usw. vornehmen.

Weitere Informationen siehe *Protune* [\(Seite 137\)](#page-68-1).

# <span id="page-25-0"></span>Aufnehmen von Fotos

Deine GoPro verfügt über vier Foto-Voreinstellungen. Wähle einfach den  $a$ ewünschten Fototyp aus und drücke den Auslöser  $\bigcap a$  um die Aufnahme zu machen. Alle Fotos werden mit 12 MP aufgenommen, und das digitale Standardobiektiv ist auf "Weit" eingestellt.

## FOTO (STANDARD)

Mit dieser Voreinstellung kannst du ein Einzelfoto oder eine Reihe von Serienfotos aufnehmen. Durch einmaliges Drücken auf den Auslöser wird ein Einzelfoto aufgenommen. Halte den Auslöser o gedrückt, um Serienfotos mit einer Geschwindigkeit von bis zu 30 Fotos pro Sekunde aufzunehmen (je nach Lichtverhältnissen).

## **LIVEBURST**

LiveBurst nimmt 1,5 Sekunden vor und nach dem Drücken des Auslösers eine Serie von Fotos auf. Du kannst die Serienfotos entweder nach der perfekten Aufnahme durchsuchen oder die ganze Serie als kurzes Video teilen.

## SERIENFOTO

"Serienfoto" zeichnet eine Serie von Fotos in kurzen Abständen auf. Daher eignet sich dieser Modus ideal für actionreiche Aufnahmen. Diese Voreinstellung nimmt automatisch bis zu 30 Fotos in einer Sekunde auf – je nach Lichtverhältnissen.

## NACHT

Die Voreinstellung "Nacht" passt die Verschlusszeit der Kamera automatisch so an, dass mehr Licht eingelassen wird. Sie eignet sich besonders gut für dämmrige oder dunkle Szenen, jedoch nicht für Aufnahmen von Hand oder von Halterungen aus, wenn sich die Kamera bewegt.

# Aufnehmen von Fotos

### BILDSCHIRM-SHORTCUTS

Zu den Foto-Voreinstellungen gehören vier Standard-Shortcuts, die du aber durch beliebige andere Shortcuts ersetzen kannst.

Weitere Informationen siehe *[Personalisieren der Bildschirm-Shortcuts](#page-16-0)*  [\(Seite 33\)](#page-16-0).

Beachte: "Ausgabe" ist nur für die Foto-Voreinstellung ein Standard-Shortcut, lässt sich aber auch in den Modi "Serienfoto" und Nacht" einrichten.

## Fotoselbstauslöser

Mit dem Selbstauslöser kannst du Selfies, Gruppenbilder und vieles mehr aufnehmen.

1. Tippe auf  $\odot$ 

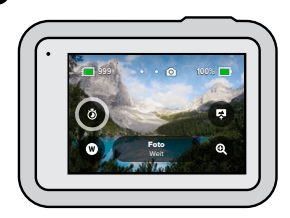

# Aufnehmen von Fotos

2. Wähle 3 Sekunden (ideal für Selfies) oder 10 Sekunden (ideal für Gruppenbilder).

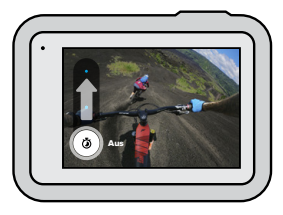

3. Drücke auf den Auslöser ... Deine Kamera startet den Countdown. Außerdem ertönt ein akustisches Signal und die vordere Statusleuchte blinkt. Je weniger Zeit bis zum Aufnehmen des Fotos verbleibt, desto schneller werden beide Signale.

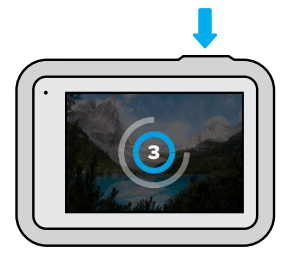

*Beachte:* Um bei schlechten Lichtverhältnissen möglichst scharfe Aufnahmen zu erzielen, wird der Selbstauslöser automatisch auf 3 Sekunden eingestellt, wenn du in den Nachtfotomodus wechselst.

# Aufnehmen von Fotos

## Digitale Objektive

Die Auswahl des digitalen Objektivs beeinflusst die Größe des Bildausschnitts, den Zoomfaktor und den Fischaugeneffekt im Foto. Probiere die Objektive am besten alle mal aus, um zu sehen, welches für deine Aufnahme am besten geeignet ist.

1. Tippe auf  $\blacksquare$ 

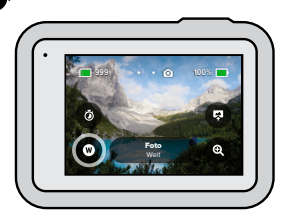

2. Scrolle durch die Wahlmöglichkeiten, um jeweils eine Live-Vorschau anzuzeigen. Tippe dann auf die gewünschte Option.

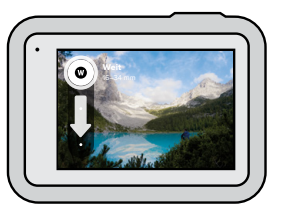

Beachte: "LiveBurst" verwendet nur das Weitwinkelobjektiv.

# Aufnehmen von Fotos

## Ausgabe

Auf der HERO8 Black kannst du festlegen, wie Fotos verarbeitet und gespeichert werden. Im Fotomodus (für die Aufnahme von Einzelfotos) stehen die meisten Optionen zur Auswahl.

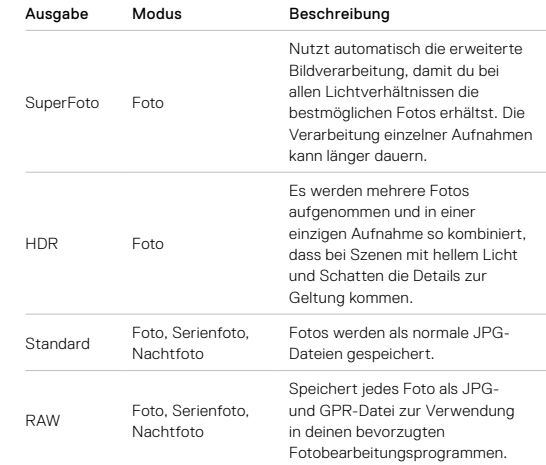

# Aufnehmen von Fotos

## 1. Tippe auf  $\bigcirc$

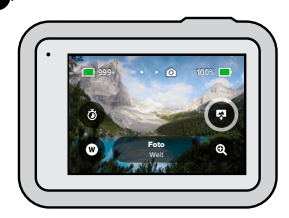

2. Scrolle durch die Wahlmöglichkeiten auf der rechten Seite und tippe dann auf die gewünschte Option.

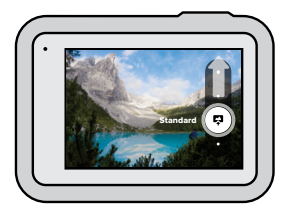

# Aufnehmen von Fotos

## Touch Zoom

Mit Touch-Zoom bist du noch näher an der Action dran.

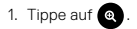

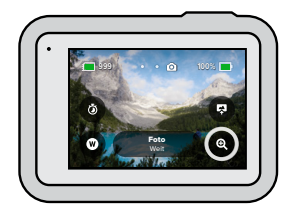

2. Verwende den Schieberegler zum Anpassen des Zoomfaktors.

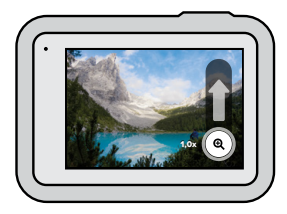

3. Der Zoomfaktor ist solange gesperrt, bis du ihn neu einstellst, den Aufnahmemodus wechselst oder die Kamera ausschaltest.

**PROFITIPP:** Du kannst deine Aufnahme mit einer beliebigen Kombination aus Serienfoto, Fotoselbstauslöser und Zoom einrichten.

Hier ist eine Übersicht über die verfügbaren Fotoeinstellungen. Tippe auf , um das Einstellungsmenü aufzurufen. Tippe dann auf die Einstellung selbst, um Änderungen vorzunehmen.

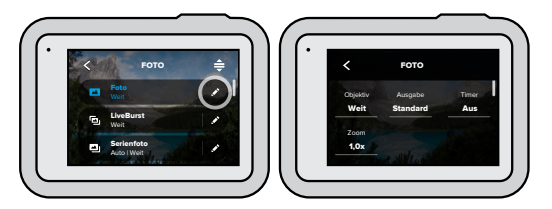

#### OBJEKTIV

Wähle das optimale digitale Objektiv für die Aufnahme, d. h. "Weit", "Linear" oder "Eng". Scrolle durch die Wahlmöglichkeiten auf der rechten Seite, um jeweils eine Live-Vorschau anzuzeigen. Tippe dann auf die gewünschte Option.

Weitere Informationen siehe *[Digitale Objektive \(Foto\)](#page-65-0)* (Seite 130).

## AUSGABE (FOTO, SERIENFOTO, NACHTFOTO)

Wähle das Bearbeitungsstufe für die Aufnahme und lege fest, wie die Dateien gespeichert werden. Wähle "SuperFoto", "HDR", "Standard" oder "RAW".

## Weitere Informationen siehe:

- *[SuperFoto](#page-63-3)* (Seite 127)
- *HDR* [\(Seite 128\)](#page-64-0)
- *[RAW-Format](#page-65-1)* (Seite 131)

# <span id="page-29-0"></span>Fotoeinstellungen Fotoeinstellungen

#### SELBSTAUSLÖSER

Lege einen 3- oder 10-Sekunden-Countdown für dein Foto fest.

## ZOOM

Mit Touch-Zoom bist du noch näher an der Action dran. Mit dem Schieberegler auf der rechten Seite kannst du den Zoomfaktor sperren.

## MEGAPIXEL (LIVEBURST)

Wähle für LiveBurst die Auflösung 8 MP oder 12 MP. 8 MP (Standard) ist mit den meisten Smartphones kompatibel. 12 MP ist nur mit den neuesten High-End-Smartphones kompatibel.

## SERIENFOTORATE (SERIENFOTO)

Hier kannst du festlegen, wie viele Fotos deine Kamera in einer 1-, 3-, 6 oder 10-sekündigen Serienaufnahme macht.

Weitere Informationen siehe *[Serienbildrate](#page-65-2)* (Seite 130).

## BLENDE (NACHT)

Hier kannst du festlegen, wie lange die Blende deiner Kamera für Nachtaufnahmen geöffnet bleibt. Für Aufnahmen bei Dunkelheit eignen sich längere Belichtungen.

Weitere Informationen siehe *[Verschlusszeit](#page-64-1)* (Seite 129).

## PROTUNE (FOTO, SERIENFOTO, NACHT)

Mit Protune kannst du manuell erweiterte Einstellungen wie Bitrate, Farbe, ISO-Grenzwert, Belichtung usw. vornehmen.

Weitere Informationen siehe *Protune* [\(ab Seite 137\).](#page-68-1)

# <span id="page-30-0"></span>Aufnehmen mit Zeitraffer

Der Zeitraffer verwandelt durch Aneinanderreihung in festgelegten Zeitabständen aufgenommener Bilder längere Ereignisse in kurze Videos, die sich leicht mit anderen teilen lassen. Deine GoPro verfügt über drei Voreinstellungen für den Zeitraffermodus. Du musst lediglich den Auslöser  $\bigcirc$ l drücken, um die Aufnahme zu starten, und ihn dann erneut drücken, um die Aufnahme zu beenden.

## TIMEWARP 2.0 (STANDARD)

Mit der HERO8 Black kannst du dank der Videostabilisierung TimeWarp 2.0 die Zeit rasen lassen und superflüssige Zeitraffervideos aufnehmen, während du in Bewegung bist. Dieser Modus ist perfekt für Mountainbiking, Wanderungen und vieles mehr geeignet. Diese Voreinstellung nimmt mit dem digitalen Weitwinkelobjektiv 1080p-Videos auf und passt die Aufnahmegeschwindigkeit automatisch so an, dass optimale Ergebnisse dabei herauskommen.

Du kannst sogar auf <>
inpen, um den Effekt auf Echtzeit zu verlangsamen (und besonders interessante Momente auszukosten), und dann erneut tippen, um wieder zu beschleunigen.

#### ZEITRAFFER

Verwende diese Voreinstellung, um Zeitraffervideos aufzunehmen, wenn die Kamera befestigt ist und sich nicht bewegt. Dieser Modus eignet sich hervorragend für Sonnenuntergänge, Straßenszenen, Kunstprojekte und andere Aufnahmen, die sich über einen längeren Zeitraum abspielen. Hierbei werden mit dem digitalen Weitwinkelobjektiv 1080p-Videos aufgenommen. Alle 0,5 Sekunden entsteht eine Aufnahme.

# Aufnehmen mit Zeitraffer

#### ZEITRAFFER BEI NACHT

"Zeitraffer bei Nacht" wurde für die Aufnahme von Zeitraffervideos in dunklen Umgebungen und bei schlechten Lichtverhältnissen entwickelt. Dieser Modus passt die Verschlusszeit automatisch so an, dass mehr Licht eingelassen wird, und wählt das Intervall, mit dem du die besten Ergebnisse erzielst. Hierbei werden mit dem digitalen Weitwinkelobjektiv 1080p-Videos aufgenommen. "Zeitraffer bei Nacht"wird nicht für Aufnahmen von Hand oder von Halterungen aus empfohlen, bei denen sich die Kamera bewegt.

**PROFITIPP:** Die Hero8 Black kann auch Zeitrafferfotos und Zeitrafferfotos bei Nacht aufnehmen. Gehe einfach in den Einstellungen zu "Format" und wähle "Foto".

# Aufnehmen von Zeitraffervideos Aufnehmen von Zeitraffervideos

### BILDSCHIRM-SHORTCUTS

Zu den Zeitraffer-Voreinstellungen gehören zwei Standard-Shortcuts, die du aber durch beliebige andere Shortcuts ersetzen kannst.

Weitere Informationen siehe *[Personalisieren der Bildschirm-Shortcuts](#page-16-0)*  [\(Seite 33\)](#page-16-0).

**PROFITIPP:** Es gibt nur zwei Standard-Shortcuts, aber bis zu vier sind möglich.

### Digitale Objektive

Wechsele zwischen den digitalen Objektiven, um den Bildausschnitt, den Zoomfaktor und den Fischaugeneffekt der Aufnahme zu ändern.

1. Tippe auf  $\blacksquare$ 

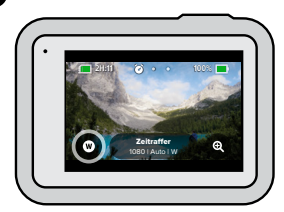

2. Scrolle durch die Wahlmöglichkeiten, um jeweils eine Live-Vorschau anzuzeigen. Tippe dann auf die gewünschte Option.

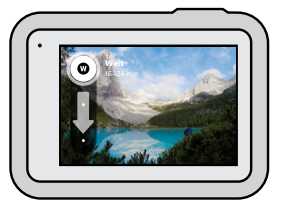

*Beachte:* Welche Objektive zur Verfügung stehen, hängt vom gewählten Modus ab.

# Aufnehmen von Zeitraffervideos Zeitraffereinstellungen

## TOUCH-ZOOM

Mit Touch-Zoom bist du noch näher an der Action dran.

1. Tippe auf  $\bigcirc$ 

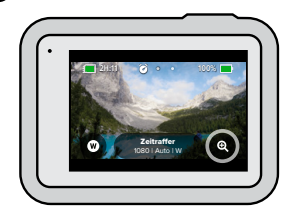

2. Verwende den Schieberegler zum Anpassen des Zoomfaktors.

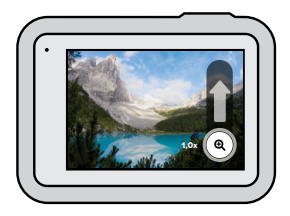

3. Der Zoomfaktor ist solange gesperrt, bis du ihn neu einstellst, den Aufnahmemodus wechselst oder die Kamera ausschaltest.

<span id="page-32-0"></span>Hier kannst du die Zeitraffereinstellungen anpassen. Tippe auf van dann auf die Einstellung, um Änderungen vorzunehmen.

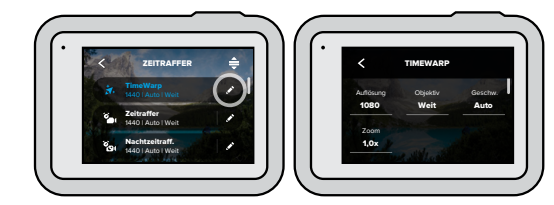

## AUFLÖSUNG

Auflösungen (AUFL.) sind nach Bildformat gruppiert. Hochformatige 4:3-Auflösungen (ideal für Selfies und POV-Aufnahmen) werden in der obersten Zeile aufgeführt. Breitformatige 16:9-Auflösungen (ideal für filmische Aufnahmen) befinden sich in der unteren Zeile.

Weitere Informationen siehe:

- *Videoauflösung (Zeitraffer)* (Seite 133)
- *[Bildformat](#page-60-0)* (Seite 120)

## OBJEKTIV

Wähle das digitale Objektiv aus, das sich am besten für die Aufnahme eignet: "Weit", "Linear" oder "Eng". Scrolle durch die Wahlmöglichkeiten auf der rechten Seite, um jeweils eine Live-Vorschau anzuzeigen. Tippe dann auf die gewünschte Option.

*Beachte:* Welche Objektive zur Verfügung stehen, hängt vom gewählten Modus ab.

Weitere Informationen siehe *[Digitale Objektive \(Foto\)](#page-65-0)* (Seite 130).

### ZOOM

Mit Touch-Zoom bist du noch näher an der Action dran. Mit dem Schieberegler auf der rechten Seite kannst du den Zoomfaktor sperren.

## GESCHWINDIGKEIT (TIMEWARP)

Hier kannst du die Videogeschwindigkeit einstellen. Für kurze Aktivitäten kannst du eine niedrigere Geschwindigkeit (2x oder 5x) und für längere Aktivitäten eine höhere Geschwindigkeit (10x, 15x oder 30x) auswählen. Wenn du die Geschwindigkeit auf "Auto (Standard)" lässt, kann die GoPro mit der Bewegungs-, Motiv- und Beleuchtungserkennung die Geschwindigkeit automatisch einstellen.

Weitere Informationen siehe *[Videogeschwindigkeit bei TimeWarp 2.0](#page-66-1)*  [\(Seite 132\)](#page-66-1).

## FORMAT (ZEITRAFFER, ZEITRAFFER BEI NACHT)

Wechsele von "Zeitraffer" und "Zeitraffervideo bei Nacht" zu "Zeitraffer" und "Zeitrafferfoto bei Nacht". Das Fotoformat nimmt eine durchgehende Serie von Fotos in festgelegten Intervallen auf. Hierdurch kannst du dich auf deine Aktivitäten anstatt auf deine Kamera konzentrieren. Später kannst du die besten Aufnahmen auswählen.

#### INTERVALL (ZEITRAFFER)

Hier kannst du festlegen, wie oft deine Kamera ein Videobild oder Foto aufnimmt. Für schnelle Aktivitäten kannst du kürzere Intervalle und für längere Aktivitäten längere Intervalle auswählen.

Weitere Informationen siehe *[Zeitrafferintervall](#page-67-0)* (Seite 134).

# Zeitraffereinstellungen Zeitraffereinstellungen

### INTERVALL (ZEITRAF. BEI NACHT)

Hier kannst du festlegen, in welchen Abständen deine Kamera bei schlechten und besonders schlechten Lichtverhältnissen Aufnahmen macht. Kurze Intervalle eignen sich für Szenen mit viel Bewegung und mehr Licht. Längere Intervalle eignen sich für Motive mit wenig oder ganz ohne Bewegung oder Licht.

Weitere Informationen siehe *[Zeitrafferintervall bei Nacht](#page-68-2)* (Seite 136).

AUSGABE (ZEITRAFFERFOTO, ZEITRAFFERFOTO BEI NACHT) Speichere deine Fotos als Standard-JPG- oder RAW-Dateien.

Weitere Informationen siehe *[RAW-Format](#page-65-1)* (Seite 131).

#### BLENDE (ZEITRAF. BEI NACHT)

Hier kannst du festlegen, wie lange die Blende der Kamera bei Nachtaufnahmen geöffnet bleibt. Für Aufnahmen bei Dunkelheit eignen sich längere Belichtungen.

Weitere Informationen siehe *[Verschlusszeit](#page-64-1)* (Seite 129).

## PROTUNE (TIMEWARP, ZEITRAFFERVIDEO, ZEITRAFFERVIDEO BEI NACHT)

Steuere die erweiterten Videoeinstellungen manuell.

Weitere Informationen siehe *Protune* [\(ab Seite 137\).](#page-68-1)

## <span id="page-34-0"></span>Livestreaming

EINRICHTEN EINES LIVESTREAMS

- 1. Stelle eine Verbindung zur GoPro App her. Weitere Informationen siehe *[Verbinden mit der GoPro App](#page-40-0)* (Seite 81).
- 2. Tippe in der App auf **[0]**, um deine Kamera zu steuern.
- 3. Tippe auf (w) und befolge die Anweisungen zum Einrichten deines Streams.

Eine vollständige Schritt-für-Schritt-Anleitung findest du auf [gopro.com/live-stream-setup](http://gopro.com/live-stream-setup).

## <span id="page-34-1"></span>Belichtungssteuerung

Die HERO8 Black tastet das gesamte Motiv ab, um eine Belichtung für die Aufnahme auszuwählen. Mit der Belichtungssteuerung kannst du entscheiden, ob bei der Auswahl der Belichtung nur ein Bereich des Motivs berücksichtigt werden soll.

Sieh dir die Vorschau der Aufnahme auf dem Touchscreen an. Probiere es mit der Belichtungssteuerung, wenn Bereiche zu dunkel oder zu hell sind.

## FESTLEGEN DER BELICHTUNGSSTEUERUNG ÜBER "AUTOM. BELICHTUNG"

Mit dieser Option legt die Kamera der Belichtungssteuerung automatisch den von dir ausgewählten Bereich zugrunde.

Beispiel: Die Kamera ist auf dem Armaturenbrett deines Autos befestigt. Wahrscheinlich möchtest du die Belichtung an die Situation außerhalb des Autos und nicht an die Beleuchtung des Armaturenbretts anpassen. Dadurch wird verhindert, dass deine Aufnahmen überbelichtet (zu hell) sind.

- 1. Drücke auf den Touchscreen, bis in der Bildschirmmitte Klammern mit einem Punkt in der Mitte angezeigt werden. Dies ist die Objektmessung. Die Belichtung wird dann anhand der Bildmitte festgelegt.
- 2. Ziehe die Klammern von der Mitte weg, wenn du einen anderen Bereich der Aufnahme als Grundlage für die Belichtung festlegen möchtest. (Du kannst den gewünschten Bereich auch antippen, anstatt die Klammern zu ziehen.)

# Belichtungssteuerung

3. Prüfe auf dem Bildschirm, ob die Belichtung in Ordnung ist. Tippe unten rechts in der Ecke auf  $\bullet$ .

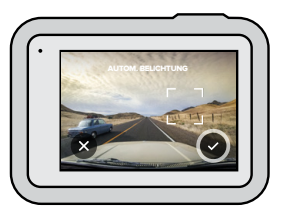

FESTLEGEN DER BELICHTUNGSSTEUERUNG ÜBER "GESPERRTE BELICHTUNG" Damit sperrt deine Kamera die Belichtung, bis du diese Option deaktivierst.

Wenn du an einem sonnigen Tag auf dem Snowboard unterwegs bist, kann es sinnvoll sein, die Belichtung anhand der Jacke festzulegen und zu sperren. Dadurch wird verhindert, dass deine Aufnahmen im Vergleich zum hellen Schnee unterbelichtet (zu dunkel) sind.

- 1. Drücke auf den Touchscreen, bis in der Bildschirmmitte Klammern mit einem Punkt in der Mitte angezeigt werden. Dies ist die Objektmessung. Die Belichtung wird dann anhand der Bildmitte festgelegt.
- 2. Ziehe die Klammern von der Mitte weg, wenn du einen anderen Bereich der Aufnahme als Grundlage für die Belichtung festlegen möchtest. (Du kannst den gewünschten Bereich auch antippen, anstatt die Klammern zu ziehen.)
- 3. Tippe in die Klammern, um die Belichtung zu sperren.

## Belichtungssteuerung

4. Prüfe auf dem Bildschirm, ob die Belichtung in Ordnung ist. Tippe zum Sperren unten rechts in der Ecke auf

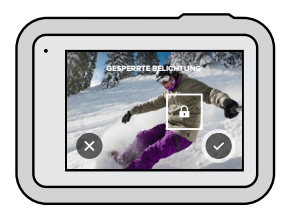

## Deaktivieren der Belichtungssteuerung

Die Belichtungssteuerung wird automatisch deaktiviert, wenn du den Aufnahmemodus wechselst oder die Kamera neu startest. Sie kann auch manuell deaktiviert werden.

1. Drücke auf den Touchscreen, bis in der Mitte ein Quadrat angezeigt wird.

2. Tippe unten links in der Ecke auf

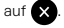

*Beachte:* Nachdem die Belichtungssteuerung deaktiviert wurde, wird die Belichtung wieder automatisch anhand des gesamten Motivs festgelegt.
# Anschließen an ein externes Mikrofon

Du kannst den GoPro Pro 3,5-mm-Mikrofonadapter mit dem Media Mod (HERO8 Black) – beide separat erhältlich – und einem externen Mikrofon verwenden, um die Audioqualität deiner Videos zu verbessern.

- 1. Schließe das Mikrofon mit dem GoPro Pro 3,5-mm-Mikrofonadapter von GoPro (separat erhältlich) an den USB-C-Anschluss deiner Kamera an.
- 2. Wische im Hauptbildschirm der Kamera nach unten, um zum Dashboard zu gelangen.
- 3. Tippe auf Einstellungen > Eingang/Ausgang > Audioeingang.
- 4. Tippe eine Option an.

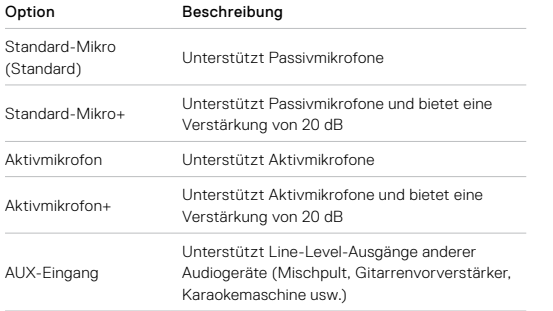

*Beachte:* Wenn du nicht sicher bist, welche Option die richtige ist, sieh dir die dem Mikrofon beiliegenden Informationen an.

## <span id="page-36-0"></span>Sprachsteuerung der GoPro

Mit der Sprachsteuerung kannst du deine GoPro freihändig steuern. Das ist großartig, wenn du mit einem Lenker, Skistöcken oder ähnlichem beschäftigt bist. Sag deiner GoPro einfach, was sie tun soll.

### AKTIVIEREN UND DEAKTIVIEREN DER SPRACHSTEUERUNG

- 1. Wische nach unten, um auf das Dashboard zuzugreifen.
- 2. Tippe auf (3), um die Sprachsteuerung zu aktivieren oder zu deaktivieren.

#### AUFNEHMEN MIT SPRACHSTEUERUNG

Wenn die Sprachsteuerung aktiviert ist, kannst du deiner GoPro einfach sagen, dass sie mit der Aufnahme beginnen soll.

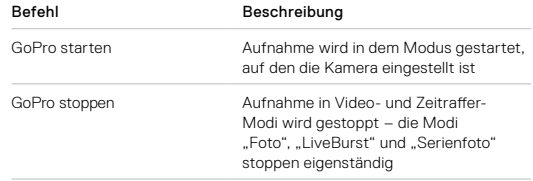

# Sprachsteuerung der GoPro

### LISTE DER SPRACHBEFEHLE

Es gibt zwei Arten von Sprachbefehlen: Aktionsbefehle und Modusbefehle

### Aktionsbefehle

Mit diesen Befehlen kannst du den Modus freihändig wechseln. Wenn du gerade ein Video aufgenommen hast, kannst du "GoPro Foto machen" sagen und ein Foto aufnehmen, ohne manuell den Modus zu wechseln.

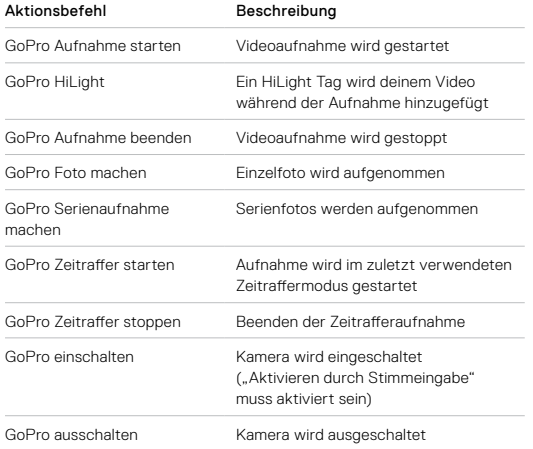

# Sprachsteuerung der GoPro

#### Modusbefehle

Verwende diese Befehle, um den Aufnahmemodus freihändig zu wechseln. Sage dann "GoPro starten" oder drücke auf den Auslöser. um die Aufnahme zu machen.

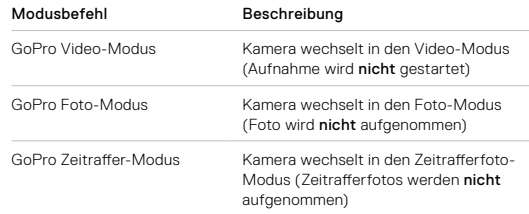

**PROFITIPP:** Bei laufenden Video- oder Zeitrafferaufnahmen müssen diese zuerst gestoppt werden, bevor ein neuer Befehl gesprochen wird.

# Sprachsteuerung der GoPro

EINSCHALTEN DER GOPRO PER SPRACHBEFEHL Mit dieser Einstellung wird deine GoPro eingeschaltet und reagiert auf Sprachbefehle, wenn sie ausgeschaltet ist.

- 1. Wische nach unten, um auf das Dashboard zuzugreifen.
- 2. Tippe auf  $\Omega$ , um die Sprachsteuerung zu aktivieren.
- 3. Tippe auf Einstellungen > Sprachsteuerung > Aktivieren durch Stimmeingabe > Ein.
- 4. Du kannst deine Kamera mit dem Befehl "GoPro ausschalten" oder durch Drücken und Halten der Modus-Taste **aufgenannten**.
- 5. Schalte deine Kamera ein, indem du sagst: "GoPro einschalten".

*Beachte:* Deine Kamera reagiert nach dem Ausschalten 1 Stunde lang auf Sprachbefehle.

ANZEIGEN DER KOMPLETTEN BEFEHLSLISTE DER KAMERA

- 1. Wische nach unten, um auf das Dashboard zuzugreifen.
- 2. Tippe auf Einstellungen > Sprachsteuerung > Befehle.

## ÄNDERN DER SPRACHE FÜR DIE SPRACHSTEUERUNG

- 1. Wische nach unten, um auf das Dashboard zuzugreifen.
- 2. Tippe auf Einstellungen > Sprachsteuerung > Sprache.

*Beachte:* Die Sprachsteuerung kann durch Wind, Lärm und den Abstand zur Kamera beeinträchtigt werden. Die besten Ergebnisse erzielst du, wenn du die Kamera sauber hältst und Fremdkörper entfernst.

# Wiedergeben von Medien

Wenn du nach oben wischst, kannst du das zuletzt aufgenommene Foto, Video oder Serienfoto ansehen. Wische nach links und rechts, um die anderen Dateien auf deiner SD-Karte zu durchsuchen.

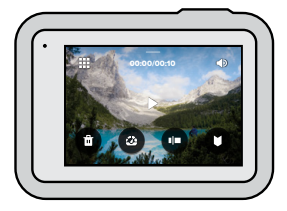

In der Mediengalerie hast du folgende Wiedergabeoptionen:

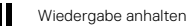

- Wiedergabe fortsetzen
- ₩ Alle Medien auf der SD-Karte anzeigen

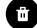

Datei von der SD-Karte löschen

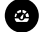

Wiedergabe in Slo-Mo/Normalgeschwindigkeit

Videos, Serienaufnahmen und Zeitrafferfotos mit dem Schieberegler durchsuchen

## Wiedergeben von Medien

HiLight Tags hinzufügen/entfernen

- Wiedergabelautstärke einstellen
- Zum vorherigen oder nächsten Foto in einer Serie oder einer Gruppe von Serienaufnahmen wechseln

*Beachte:* Die Wiedergabeoptionen hängen davon ab, welchen Medientyp du betrachtest.

**PROFITIPP:** Einige Wiedergabeoptionen sind nicht verfügbar, wenn du die Kamera im Hochformat hältst. Passe diese Einstellungen im Querformat an, bevor du die Kamera drehst.

## Wiedergeben von Medien

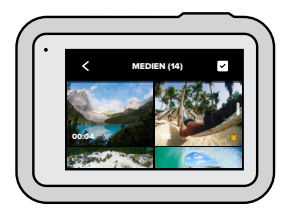

## DIE GALERIEANSICHT

Über die Galerieansicht erhältst du schnellen Zugriff auf alle Videos und Fotos, die auf der SD-Karte gespeichert sind.

- 1. Tippe auf dem Wiedergabebildschirm auf ...
- 2. Wische nach oben, um deine Medien zu durchsuchen.
- 3. Tippe zum Öffnen in der Vollbildansicht auf das entsprechende Video oder Foto.
- 4. Tippe auf **V**, um Dateien auszuwählen.
- 5. Tippe auf <, um zum Wiedergabebildschirm zurückzukehren.

*Beachte:* Die Galerieansicht ist nicht verfügbar, wenn du die Kamera im Hochformat hältst. Je mehr Inhalte du auf der SD-Karte gespeichert hast, desto länger dauert das Laden.

## Wiedergeben von Medien

## Löschen mehrerer Dateien

- 1. Tippe auf  $\sim$
- 2. Tippe auf alle Dateien, die du löschen möchtest. Tippe erneut auf eine Datei, wenn du die Auswahl aufheben möchtest.
- 3. Tippe auf (#2), um die ausgewählten Dateien zu löschen.

## ANZEIGEN VON VIDEOS UND FOTOS AUF EINEM MOBILGERÄT

- 1. Verbinde deine Kamera mit der GoPro App. Weitere Informationen siehe *[Verbinden mit der GoPro App](#page-40-0)* (Seite 81).
- 2. Mithilfe der Steuerelemente der App kannst du deine Videos und Fotos wiedergeben, bearbeiten und teilen.

**PROFITIPP:** Verwende die GoPro App, um Fotos aus Videos zu extrahieren, aus langen Aufnahmen kurze Videos zu erstellen, Medien auf deinem Smartphone zu speichern und vieles mehr.

## ANZEIGEN VON VIDEOS UND FOTOS AUF EINEM COMPUTER

Um Videos und Fotos auf einem Computer wiederzugeben, musst du diese Dateien zuerst auf dem Computer speichern. Weitere Informationen siehe *[Übertragen von Medien](#page-41-0)* (Seite 83).

# Verbinden mit anderen Geräten

#### <span id="page-40-0"></span>VERBINDEN MIT DER GOPRO APP

Verwende die GoPro App, um deine HERO8 Black zu steuern, Videos und Fotos von unterwegs zu teilen und deine Aufnahmen automatisch in tolle Video-Storys mit Effekten und Musik zu verwandeln.

## Erstmaliges Verbinden

- 1. Lade die GoPro App aus dem Apple App Store oder bei Google Play herunter.
- 2. Befolge zum Verbinden der Kamera die Bildschirmanweisungen der App.

*Beachte für iOS:* Am besten erlaubst du Benachrichtigungen von der GoPro App, damit du weißt, wann dein Video fertig ist. Weitere Informationen siehe *[Erstellen einer Video-Story](#page-41-1)* (Seite 83).

## Nach dem erstmaligen Verbinden

Nachdem die Verbindung einmal hergestellt wurde, kannst du sie auch über das Kameramenü "Verbindungen" herstellen.

- 1. Sollte das WLAN der Kamera nicht bereits aktiviert sein, wische nach unten, um zum Dashboard zu gelangen.
- 2. Tippe auf Einstellungen > Verbindungen > Gerät verbinden.
- 3. Befolge zum Verbinden die Bildschirmanweisungen in der GoPro App.

# Verbinden mit anderen Geräten

## VERBINDEN MIT BLUETOOTH-GERÄTEN

Du kannst deine GoPro mit Bluetooth-Geräten verbinden, die Daten zu deinen Aufnahmen erfassen. Mithilfe dieser Daten kannst du deine Videos mit Statistiken zu deinem Abenteuer versehen.

- 1. Verbinde deine Kamera mit der GoPro App. Weitere Informationen siehe *[Verbinden mit der GoPro App](#page-40-0)* (Seite 81).
- 2. Öffne in der App die Kameraeinstellungen und tippe dann auf "Bluetooth-Geräte".
- 3. Befolge die Anweisungen auf dem Bildschirm.

#### <span id="page-41-2"></span>EINSTELLEN DER VERBINDUNGSGESCHWINDIGKEIT

Deine GoPro nutzt für WLAN-Verbindungen mit anderen Mobilgeräten das 5-GHz-Band (dies ist das schnellste verfügbare Band).

Ändere das WLAN-Band auf 2,4 GHz, wenn dein Gerät oder deine Region 5 GHz nicht unterstützt.

- 1. Wische nach unten, um auf das Dashboard zuzugreifen.
- 2. Tippe auf Einstellungen > Verbindungen > WLAN-Band.

# <span id="page-41-0"></span>Übertragen von Medien

## ERSTELLEN EINER VIDEO-STORY

<span id="page-41-1"></span>Du kannst einstellen, dass deine GoPro automatisch Videos und Fotos an dein Smartphone überträgt. Die GoPro App erstellt dann eine vollständig bearbeitete Video-Story mit Musik und Effekten.

- 1. Verbinde deine Kamera mit der GoPro App. Weitere Informationen siehe *[Verbinden mit der GoPro App](#page-40-0)* (Seite 81).
- 2. Wische auf dem Startbildschirm der App nach unten. Die Aufnahmen der letzten Sitzung werden auf dein Smartphone übertragen und in ein vollständig bearbeitetes Video umgewandelt.
- 3. Tippe auf dein Video, um es anzuzeigen.
- 4. Bearbeite es wie gewünscht.
- 5. Speichere die Story oder teile sie mit Freunden, Familie oder Followern.

### Markieren der besten Aufnahmen

Markiere deine besten Aufnahmen mit HiLight-Tags. Die GoPro App sucht beim Erstellen von Videos nach Tags. Dadurch wird sichergestellt, dass die schönsten Momente in deinen Storys enthalten sind.

Die HERO8 Black weiß auch, wann du in die Kamera schaust, lächelst usw. Diese Aufnahmen werden automatisch mit Daten versehen, damit die App sie für deine Videos auswählt.

Weitere Informationen siehe *Hinzufügen von HiLight Tags* (Seite 38).

### ÜBERTRAGEN VON DEINER SD-KARTE

Du kannst deine Videos und Fotos auf einen Computer übertragen, um sie wiederzugeben und zu bearbeiten.

- 1. Entnimm der Kamera die SD-Karte.
- 2. Setze die Karte in ein SD-Kartenlesegerät oder einen SD-Kartenadapter ein.
- 3. Verbinde das Kartenlesegerät mit dem USB-Anschluss deines Computers oder stecke den Adapter in den SD-Kartensteckplatz.
- 4. Kopiere die Dateien auf deinen Computer.

# Übertragen von Medien Übertragen von Medien

## AUTO-UPLOAD IN DIE CLOUD

Mit einem GoPro Plus Abonnement kannst du deine Medien automatisch in die Cloud hochladen, sodass du sie von jedem Gerät aus anzeigen, bearbeiten und teilen kannst.

- 1. Abonnieren von GoPro Plus:
	- a. Lade die GoPro App aus dem Apple App Store oder bei Google Play herunter.
	- b. Befolge zum Verbinden der Kamera die Bildschirmanweisungen der App.
	- c. Wird zum ersten Mal eine Verbindung hergestellt, so befolge die Anweisungen auf dem Bildschirm, um GoPro Plus zu abonnieren. Tippe andernfalls im Kameraauswahlbildschirm auf  $\bigcirc$ .
- 2. Verbinde die Kamera mit einer Stromquelle. Der Upload wird automatisch gestartet.

Nach der Ersteinrichtung muss deine Kamera keine Verbindung zur App mehr herstellen, um den Auto-Upload zu starten.

*Beachte:* Die ursprünglichen Dateien bleiben auch nach dem Backup in der Cloud auf deiner Kamera.

**PROFITIPP:** Wenn du Dateien auf dem Computer speicherst, lädt die Quik Desktop-App sie automatisch in dein GoPro Plus Konto hoch.

# Übertragen von Medien Übertragen von Medien

## MANUELLER UPLOAD IN DIE CLOUD

So kannst du deine Medien in die Cloud hochladen, wenn deine Kamera noch nicht vollständig aufgeladen ist. (Deine GoPro muss dennoch mit einer Stromquelle verbunden sein.)

- 1. Abonniere GoPro Plus.
- 2. Verbinde die Kamera mit einer Stromquelle.
- 3. Wische nach unten, um auf das Dashboard zuzugreifen.
- 4. Tippe auf Einstellungen > Manueller Upload.

#### ZUGRIFF AUF CLOUD-MEDIEN

- 1. Öffne die GoPro App auf deinem Gerät.
- 2. Tippe auf **in** und dann auf "Cloud", um deine Aufnahmen anzuzeigen, zu bearbeiten und zu teilen.

**PROFITIPP:** Erstelle eine Video-Story mit deinen Cloud-Medien. Öffne die GoPro App, tippe auf + und wähle dann "GoPro Plus" aus.

## DEAKTIVIEREN VON AUTO-UPLOAD

Du kannst verhindern, dass deine Kamera jedes Mal den Upload startet, sobald sie mit einer Stromquelle verbunden und vollständig aufgeladen ist.

- 1. Wische nach unten, um auf das Dashboard zuzugreifen.
- 2. Tippe auf "Einstellungen" > "GoPro Plus" > "Auto-Upload".
- 3. Tippe auf "Aus".

## VERBINDEN MIT EINEM ANDEREN WLAN-NETZWERK

- 1. Wische nach unten, um auf das Dashboard zuzugreifen.
- 2. Tippe auf Einstellungen > GoPro Plus > Netzwerke.
- 3. Wähle ein Netzwerk aus. Das Netzwerk muss sichtbar und ohne Endbenutzer-Lizenzvertrag verfügbar sein (z. B. ein Hotelnetzwerk).
- 4. Gib bei Bedarf das Passwort ein.
- 5. Tippe zum Speichern des Netzwerks auf

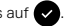

## ÄNDERN DER GOPRO PLUS EINSTELLUNGEN

Du kannst deine Auto-Upload-Einstellungen ändern, dein WLAN-Netzwerk einrichten und vieles mehr.

- 1. Wische nach unten, um auf das Dashboard zuzugreifen.
- 2. Tippe auf Einstellungen > GoPro Plus.

*Beachte:* GoPro Plus ist nach der Anmeldung in deinen Einstellungen verfügbar.

# Festlegen der Einstellungen Festlegen der Einstellungen

#### DASHBOARD

Wische nach unten, um auf das Dashboard und die Einstellungen zuzugreifen. Die Kamera muss hierbei im Querformat sein.

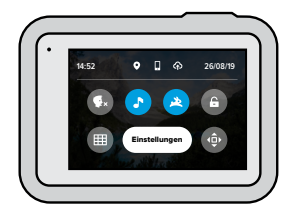

### DASHBOARD-FUNKTIONEN Über das Dashboard kannst du ganz einfach durch Tippen die folgenden Einstellungen aktivieren und deaktivieren:

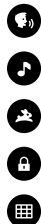

Sprachsteuerung

Kamera-Signaltöne

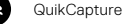

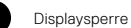

Raster

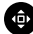

Ausrichtungssperre

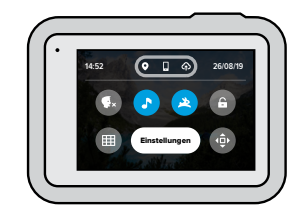

#### **VERBINDUNGSSTATUS**

Oben im Dashboard wird der Verbindungsstatus angezeigt.

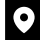

GPS ist aktiviert (weiß)

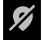

GPS ist deaktiviert (grau)

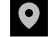

GPS ist nicht verfügbar (grau)

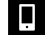

Kamera ist mit der GoPro App verbunden (weiß)

Kamera ist nicht mit der GoPro App gekoppelt (grau)

Kamera ist nicht mit der GoPro App verbunden (grau)

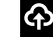

Auto-Upload ist aktiviert und bereit (weiß)

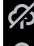

Auto-Upload ist deaktiviert (grau)

Auto-Upload ist aktiviert, aber nicht bereit (grau)

## ÄNDERN VON EINSTELLUNGEN

In den Einstellungen kannst du deine GoPro nach deinen Wünschen einrichten.

# $((\gamma))$

VERBINDUNGEN Lege alle WLAN-Verbindungen deiner GoPro fest.

WLAN-Verbindungen Schalte die WLAN-Verbindungen der Kamera ein oder aus.

## Gerät verbinden

Stelle eine Verbindung zur GoPro App, GoPro Smart Remote oder einem Bluetooth-Gerät her. Weitere Informationen siehe *[Verbinden mit der](#page-40-0)  [GoPro App](#page-40-0)* (Seite 81).

Kamerainfo Zeige den Namen und das Passwort der Kamera an.

#### WLAN-Band

Wähle als Verbindungsgeschwindigkeit 5 GHz oder 2,4 GHz aus. Wähle 5 GHz nur, wenn dies von deinem Smartphone und deiner Region unterstützt wird. Weitere Informationen siehe *[Einstellen der](#page-41-2)  [Verbindungsgeschwindigkeit](#page-41-2)* (Seite 82).

# Festlegen der Einstellungen Festlegen der Einstellungen

ALLGEMEIN Hier findest du alle allgemeinen Einstellungen:

#### **Signaltonlautstärke**

Hier kannst du zwischen "Hoch" (Standard), "Mittel", "Niedrig" und "Stumm" wählen. Die hier eingestellte Lautstärke kann über das Dashboard aktiviert oder deaktiviert werden.

#### **QuikCapture**

QuikCapture ist standardmäßig aktiviert. Du kannst die Funktion hier ausschalten. Sie kann auch über das Dashboard ein- oder ausgeschaltet werden.

#### Standardvoreinstellung

Hier nimmst du Voreinstellungenfür Aufnahmen, wenn die GoPro mit der Modus-Taste  $\circled{e}$  eingeschaltet wird, vor. Diese Einstellung wirkt sich nicht auf QuikCapture aus.

#### <span id="page-45-0"></span>Automatisches Ausschalten

Die verfügbaren Optionen sind "5 Min.", "15 Min." (Standard), "30 Min." und Nie"

## LEDs

Hier legst du fest, welche Statusleuchten blinken. Du kannst zwischen "Alle ein" (Standard), "Alle aus" oder "Nur vorn aus" auswählen.

#### <span id="page-45-1"></span>Antiflimmern

Wähle die regionale Bildrate für Aufnahme und Wiedergabe über ein TV-Gerät. Für Nordamerika ist das 60 Hz (NTSC). Versuche es außerhalb Nordamerikas mit 50 Hz (PAL). Das richtige Format für deine Region verhindert Flimmern auf einem (HD-)Fernseher, wenn du Videos wiedergibst, die in Innenräumen aufgenommen wurden.

# Festlegen der Einstellungen

## Videokomprimierung

Hier kannst du das Dateiformat für deine Videos festlegen. Du kannst "HEVC" (zur Reduzierung der Dateigröße) oder "H.264 + HEVC" (H.264 für maximale Kompatibilität mit älteren Geräten und HEVC für erweiterte Einstellungen) auswählen.

## Uhrzeit und Datum

Hier kannst du Uhrzeit und Datum manuell einstellen. Beide werden automatisch aktualisiert, wenn du deine Kamera mit der GoPro App verbindest.

## Datumsformat

Dies wird automatisch entsprechend der Sprache eingestellt, die bei der Einrichtung gewählt wurde. Du kannst es hier auch manuell ändern.

# Festlegen der Einstellungen

# $\blacksquare$

## SPRACHSTEUERUNG

Hier wählst du die Einstellungen für die Sprachsteuerung aus und kannst alle verfügbaren Befehle ansehen.

## Sprachsteuerung

Hier kannst du die Sprachsteuerung ein- und ausschalten. Sie kann auch über das Dashboard ein- oder ausgeschaltet werden.

## Aktivieren durch Stimmeingabe

Ermöglicht es dir, deine Kamera zu aktivieren, indem du "GoPro einschalten" sagst.

## Sprache

Wähle die Sprache für die Sprachsteuerung aus.

## Befehle

Zeige eine vollständige Liste der Sprachbefehle an.

Weitere Informationen siehe *[Sprachsteuerung der GoPro](#page-36-0)* (Seite 73).

# Festlegen der Einstellungen

# II x I

## **TOUCHSCREEN**

Hier kannst du die Ausrichtung anpassen, den Bildschirmschoner einstellen und die Helligkeit anpassen.

## Ausrichtung

Sorgt dafür, dass der Bildschirm beim Drehen der Kamera richtig herum bleibt.

Weitere Informationen siehe *[Einstellen der Bildschirmausrichtung](#page-19-0)*  [\(Seite 39\).](#page-19-0)

## Bildschirmschoner

Stelle den Bildschirmschoner deiner Kamera auf 1, 2 oder 3 Minuten ein. Wähle "Nie", wenn der Bildschirm immer eingeschaltet bleiben soll.

*Beachte:* Die Kameratasten und die Sprachsteuerung funktionieren auch bei ausgeschaltetem Bildschirm.

#### **Helligkeit**

Passe die Helligkeit des Bildschirms mit dem Schieberegler an.

# Festlegen der Einstellungen

## ⋒

REGIONAL Aktiviere GPS, wähle deine Sprache und sieh dir alle gesetzlichen Informationen zu deiner GoPro an.

## GPS

Mit aktiviertem GPS kannst du deine Geschwindigkeit, zurückgelegte Entfernung usw. verfolgen. Füge Messdatensticker in der GoPro App hinzu, um zu zeigen, wie schnell, weit und hoch du in deinen Videos warst. Weitere Informationen sowie Hinweise zur Kompatibilität von Mobilgeräten findest du unter [gopro.com/telemetry](http://gopro.com/telemetry).

#### Sprache

Hier wählst du die Kamerasprache aus.

### Bestimmungen

Hier findest du die Zertifizierungen deiner GoPro.

## EINGANG/AUSGANG

Hier legst du fest, wie du den HDMI-Ausgang deiner Kamera verwenden möchtest, und kannst die richtige Einstellung für dein externes Mikrofon auswählen.

## HDMI-Ausgang

Schließe deine GoPro mit dem GoPro Media Mod (HERO8 Black) und einem HDMI-Kabel (beides separat erhältlich) an einen HD-Fernseher an. Wähle dann. Bildschirm", um die Live-Ansicht deiner Kamera mit Kameradaten anzuzeigen, "Medien", um die Medien auf der SD-Karte wiederzugeben, oder "Live", um die Live-Ansicht deiner Kamera ohne Kameradaten anzuzeigen.

## Audio-Eingang

Verbinde deine Kamera mit dem GoPro Media Mod (HERO8 Black) oder dem Pro 3,-5mm-Mikrofonadapter (separat erhältlich), und wähle dann den gewünschten Mikrofontyp aus.

## Festlegen der Einstellungen Festlegen der Einstellungen

# $\boldsymbol{\varOmega}$

#### INFO

Hier kannst du deine GoPro aktualisieren und dir den Kameranamen, die Seriennummer, den Akkuladestand und die Softwareversion der Kamera anzeigen lassen.

### GoPro Updates

Aktualisiere deine Kamera mit der neuesten Software. So verfügst du immer über die neuesten Funktionen und Leistungsupgrades.

#### Kamerainfo

Zeige den Namen der Kamera, die Seriennummer und die von der Kamera verwendete Softwareversion an.

### Akkuinfo

Überprüfe hier den Ladestand deines Akkus. Verwende unbedingt den GoPro Akku (HERO8 Black/HERO7 Black/HERO6 Black/HERO5 Black/HERO 2018). Ein älterer GoPro Akku oder ein Akku eines anderen Herstellers kann die Leistung deiner Kamera stark einschränken.

# Festlegen der Einstellungen

## ZURÜCKSETZEN

Hier kannst du die SD-Karte formatieren oder die Kameraeinstellungen zurücksetzen.

### SD-Karte formatieren

Hier kannst du deine SD-Karte neu formatieren. Dadurch werden alle Medien gelöscht – mache daher vorher eine Sicherungskopie.

### Voreinstellungen zurücksetzen

Setzt vorinstallierte Voreinstellungen auf die ursprünglichen Einstellungen zurück und löscht alle benutzerdefinierten Voreinstellungen.

## Kameratipps zurücksetzen

Mit dieser Option werden alle Kameratipps wieder von Anfang an angezeigt.

### Zurück auf Werkseinstellungen

Hier kannst du alle Kameraeinstellungen wiederherstellen und alle Verbindungen löschen.

# <span id="page-49-0"></span>Wichtige Meldungen

Probleme sind selten, aber die HERO8 Black informiert dich, falls welche auftreten. Hier sind einige der möglichen Meldungen.

## KAMERA IST ZU HEISS

Das Temperatursymbol wird auf dem Touchscreen angezeigt, wenn die Kamera zu heiß wird und abkühlen muss. Die Kamera erkennt eine Überhitzung und schaltet sich bei Bedarf aus. Lass die Kamera dann einfach abkühlen, bevor du sie erneut verwendest.

*Beachte:* Der Betriebstemperaturbereich der HERO8 Black liegt zwischen 10° C und 35° C. Bei hohen Temperaturen verbraucht die Kamera mehr Energie und der Akku wird schneller entladen.

**PROFITIPP:** Beim Aufnehmen von Videos mit hoher Auflösung und Bildrate erwärmt sich die Kamera schneller, besonders in heißen Umgebungen. Nutze eine niedrigere Auflösung und Bildrate, um das Überhitzungsrisiko zu verringern.

# Wichtige Meldungen

### REPARIEREN DER DATEI

Die HERO8 Black versucht automatisch, beschädigte Dateien zu reparieren. Dateien können beschädigt werden, wenn die Stromversorgung der Kamera während der Aufnahme abbricht oder ein Problem beim Speichern der Datei auftritt. Während einer Reparatur wird das Dateireparatursymbol auf dem Touchscreen angezeigt. Deine Kamera informiert dich, wenn sie fertig ist und ob die Datei repariert werden konnte.

#### SPEICHERKARTE VOLL

Deine Kamera informiert dich, wenn die SD-Karte voll ist. Wenn du weiterhin Aufnahmen machen möchtest, musst du einige Dateien verschieben oder löschen.

#### NIEDRIGER AKKUSTAND, AUSSCHALTUNG

Wenn der Ladestand des Akkus unter 10 % fällt, wird auf dem Touchscreen eine entsprechende Meldung angezeigt. Wenn der Ladestand des Akkus während der Videoaufnahme auf Null sinkt, stoppt die Kamera die Aufnahme, speichert das Video und schaltet sich aus.

# Zurücksetzen der Kamera

### <span id="page-50-0"></span>NEUSTARTEN DER GOPRO

Wenn deine Kamera nicht reagiert, halte die Modus-Taste 10 Sekunden gedrückt. Dadurch wird die Kamera neu gestartet. Es werden keine Änderungen an den Einstellungen vorgenommen.

#### VOREINSTELLUNGEN AUF STANDARD ZURÜCKSETZEN

Hierdurch werden alle Voreinstellungen der Kamera auf die ursprünglichen Standardwerte zurückgesetzt.

- 1. Wische nach unten, um auf das Dashboard zuzugreifen.
- 2. Tippe auf "Einstellungen" > "Zurücks." > "Voreinstellungen zurücksetzen".

*Beachte:* Beim Zurücksetzen der Voreinstellungen der Kamera auf die ursprünglichen Standardwerte werden deine benutzerdefinierten Voreinstellungen gelöscht.

## ZURÜCKSETZEN DER VERBINDUNGEN

Mit dieser Option werden die Geräteverbindungen gelöscht und das Kamerapasswort wird zurückgesetzt. Das Zurücksetzen von Verbindungen führt dazu, dass du alle deine Geräte erneut verbinden musst.

- 1. Wische nach unten, um auf das Dashboard zuzugreifen.
- 2. Tippe auf Einstellungen > Verbindungen > Verbindungen zurücksetzen.

#### ZURÜCKSETZEN DER KAMERATIPPS

Möchtest du die Kameratipps erneut ansehen? So siehst du sie alle von Anfang an:

- 1. Wische nach unten, um auf das Dashboard zuzugreifen.
- 2. Tippe auf Einstellungen > Zurücks. > Kameratipps zurücksetzen.

# Zurücksetzen der Kamera

## ZURÜCKSETZEN AUF WERKSEINSTELLUNGEN

Dadurch werden alle ursprünglichen Kameraeinstellungen wiederhergestellt und alle Geräteverbindungen gelöscht. Die Registrierung der Kamera bei GoPro Plus wird aufgehoben. Das ist nützlich, wenn du deine Kamera einem Freund gibst und sie vollständig in den ursprünglichen Zustand zurückversetzen möchtest.

- 1. Wische nach unten, um auf das Dashboard zuzugreifen.
- 2. Tippe auf Einstellungen > Zurücksetzen > Auf Werkseinstellungen zurücksetzen.

*Beachte:* Das Zurücksetzen auf die Werkseinstellungen löscht keine Inhalte von der SD-Karte und hat auch keine Auswirkungen auf die Software der Kamera.

# Befestigen der GoPro

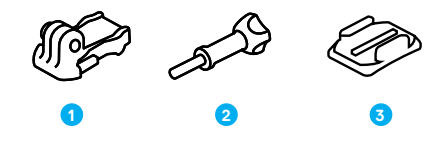

#### BEFESTIGUNGSHARDWARE

- 1. Befestigungsclip
- 2. Flügelschraube

3. Gebogene Klebehalterung

# Befestigen der GoPro

## BEFESTIGUNGSÖSEN

Je nach Halterung verwendest du entweder einen Befestigungsclip oder befestigst deine GoPro direkt an der Halterung.

Siehe *[Klebehalterungen](#page-53-0)* (Seite 106) für Tipps zur Verwendung von Klebehalterungen.

- 1. Klappe die Befestigungsösen nach unten in die Befestigungsposition.
- 2. Schiebe die Befestigungsöse an deiner Kamera in die Befestigungsöse am Clip.
- 3. Befestige deine Kamera mit einer Flügelschraube am Befestigungsclip.

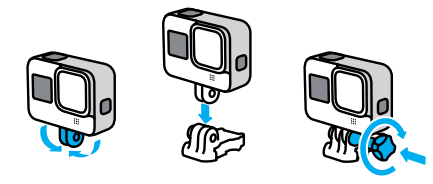

# Befestigen der GoPro

- 4. Bringe den Befestigungsclip an der Halterung an.
	- a. Klappe den Befestigungsclipstecker hoch.
	- b. Schiebe den Clip bis zum Einrasten in die Halterung.
	- c. Drücke den Stecker wieder nach unten, sodass er eng am Clip anliegt.

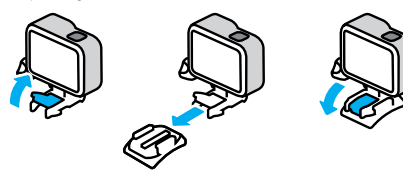

# Befestigen der GoPro

#### <span id="page-53-0"></span>KLEBEHALTERUNGEN

Beachte diese Hinweise, wenn du Klebehalterungen an Helmen, Fahrzeugen oder Ausrüstungsgegenständen anbringst:

- Bringe die Halterungen mindestens 24 Stunden vor der Verwendung an.
- Bringe die Halterungen nur an glatten Oberflächen an. Sie haften nicht auf porösen oder unebenen Oberflächen.
- Drücke die Halterungen fest in die richtige Position. Achte darauf, dass der Klebstoff vollständig mit der Oberfläche in Kontakt ist.
- Verwende Klebehalterungen nur auf sauberen und trockenen Oberflächen. Wachs, Öl, Schmutz oder andere Rückstände schwächen die Haftung – die Kamera könnte verloren gehen.
- Befestige die Halterungen in einer trockenen Umgebung bei Raumtemperatur. In kalten oder feuchten Umgebungen oder auf kalten oder feuchten Oberflächen haften sie nicht wie vorgesehen.
- Informiere dich, welche staatlichen und regionalen Vorschriften und Gesetze gelten und ob die Befestigung von Kameras an Ausrüstungsgegenständen (z. B. Jagdausrüstung) zulässig ist. Halte stets alle Vorschriften ein, die die Verwendung von Unterhaltungselektronik oder Kameras einschränken.

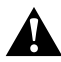

WARNHINWEIS: Wenn du eine Kamera an deinem Helm befestigst, solltest du keine Halterungsbänder verwenden, da andernfalls Verletzungsgefahr besteht. Befestige die Kamera nicht direkt auf Skiern oder Snowboards.

Weitere Informationen zu Halterungen siehe [gopro.com](http://gopro.com).

## Befestigen der GoPro

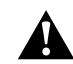

WARNHINWEIS: Wenn du eine GoPro Helmhalterung oder einen GoPro Helmgurt verwendest, sollte dein Helm immer den geltenden Sicherheitsnormen entsprechen.

Wähle einen geeigneten Helm für deine Sportart bzw. Aktivität und achte auf die richtige Passform und Größe. Prüfe den Helm auf guten Zustand und befolge immer die Sicherheitshinweise des Herstellers.

Ersetze den Helm nach einem starken Aufprall. Kein Helm bietet bei einem Unfall absoluten Schutz gegen Verletzungen. Sei vorsichtig!

#### VERWENDEN DER GOPRO IN UND AM WASSER

Die HERO8 Black ist bei verriegelter Klappe bis 10 m wasserdicht. Du kannst ohne zusätzliches Gehäuse abtauchen.

Der Touchscreen kann auch verwendet werden, wenn er nass ist. Eventuell musst du ihn aber abwischen, wenn er deine Eingaben nicht problemlos erkennt. Unter Wasser kannst du auch die Kameratasten zum Navigieren verwenden. Weitere Informationen siehe *[Navigieren mit den](#page-12-0)  Tasten* [\(Seite 25\)](#page-12-0).

**PROFITIPP:** Verwende ein Kamerahalterungsband und Floaty (separat erhältlich), damit deine Kamera nicht untergeht, wenn sie sich von der Halterung löst.

Für extreme Abenteuer in Tiefen bis zu 60 m eignet sich das separat erhältliche Schutzgehäuse (HERO8 Black).

Weitere Informationen zu Kamerahalterungsbändern, Floaty und dem Schutzgehäuse findest du auf [gopro.com](http://gopro.com).

# Entfernen der Klappe

Es kann vorkommen, dass du die Klappe der Kamera entfernen musst.

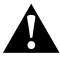

WARNHINWEIS: Entferne die Klappe nur in einer trockenen, staubfreien Umgebung. Die Kamera ist nicht wasserdicht, wenn die Klappe geöffnet oder entfernt wird.

#### ENTFERNEN DER KLAPPE

- 1. Entriegele den Verschluss und öffne die Klappe.
- 2. Drücke die Klappe vorsichtig auf, bis sie ausrastet.

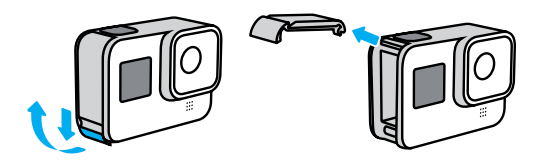

# Entfernen der Klappe

### WIEDERANBRINGEN DER SEITENKLAPPE

- 1. Richte die Klappe an der kleinen silbernen Leiste aus.
- 2. Drücke die Klappe fest in die kleine silberne Leiste hinein, bis sie einrastet und sicher befestigt ist.

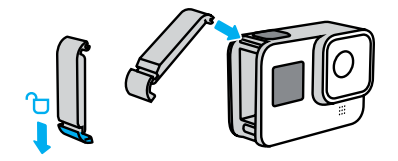

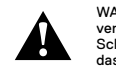

WARNHINWEIS: Achte darauf, dass die Klappe verschlossen, verriegelt und wasserdicht ist, indem du nach dem Schließen den Klappenverschluss überprüfst und auf das Scharnier drückst.

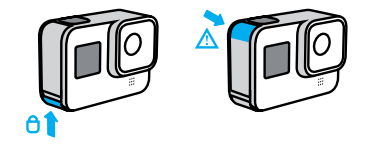

## Wartung

Befolge diese Tipps, damit deine Kamera die bestmögliche Leistung bringt:

- Deine GoPro ist bis 10 m wasserdicht es ist kein Gehäuse erforderlich. Achte darauf, dass die Klappe geschlossen ist, bevor deine GoPro mit Wasser, Schmutz oder Sand in Berührung kommt.
- Reinige vor dem Schließen der Klappe die Gummidichtung , sodass sie frei von Staub und Schmutz ist. Verwende hierzu ggf. ein Tuch.
- Achte vor dem Öffnen der Klappe darauf, dass deine GoPro trocken und sauber ist. Spüle deine Kamera ggf. mit Süßwasser ab und trockne sie mit einem Tuch.
- Sollte sich rund um die Klappe Sand oder Schmutz angesammelt haben, lege deine Kamera für 15 Minuten in warmes Leitungswasser und spüle sie vor dem Öffnen der Klappe gründlich ab, um Ablagerungen zu entfernen.
- Um eine optimale Tonqualität zu erzielen, schüttele die Kamera oder blase auf das Mikrofon, damit Wasser und Ablagerungen aus den Mikrofonöffnungen entfernt werden. Verwende an den Mikrofonöffnungen keine Druckluft. Dies könnte zu einer Beschädigung der internen wasserdichten Membranen führen.
- Spüle deine Kamera nach jeder Verwendung in Salzwasser mit Süßwasser ab und trockne sie mit einem weichen Tuch.
- Die Objektivabdeckung besteht aus extrem robustem, gehärtetem Glas, kann aber trotzdem verkratzen oder splittern. Halte sie mit einem weichen, fusselfreien Tuch sauber.

## Informationen zum Akku

#### VERLÄNGERUNG DER AKKULAUFZEIT

Hier sind einige Dinge, die du tun kannst, um die Akkulaufzeit zu verlängern:

- Nimm Videos mit niedrigen Bildraten und Auflösungen auf.
- Verwende den Bildschirmschoner und verringere die Bildschirmhelligkeit.
- Schalte GPS aus.
- Schalte Drahtlosverbindungen aus.
- Verwende die folgenden Einstellungen:
	- *[QuikCapture](#page-18-0)* (Seite 36)
	- *[Automatisches Ausschalten](#page-45-0)* (Seite 91)

## AUFNEHMEN WÄHREND DES AUFLADENS

Du kannst das mitgelieferte USB-C-Kabel verwenden, um Videos und Fotos aufzunehmen, während deine Kamera an einem USB-Ladeadapter, dem GoPro Supercharger, einem anderen GoPro Ladegerät oder der GoPro Powerbank angeschlossen ist. Diese Methode eignet sich ideal für lange Videos und Zeitrafferaufnahmen.

Obwohl die Kamera angeschlossen ist, wird der Akku während der Aufnahme nicht aufgeladen. Der Ladevorgang wird nach Beendigung der Aufnahme gestartet. Es sind keine Aufnahmen möglich, während du die Kamera über einen Computer lädst.

*Beachte:* Deine Kamera ist während des Ladevorgangs nicht wasserdicht, da die Klappe offen ist.

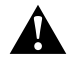

WARNHINWEIS: Die Verwendung eines anderen Ladegeräts, das nicht von GoPro ist, kann den Akku der Kamera beschädigen und zu einem Brand oder Auslaufen führen. Verwende mit Ausnahme des GoPro Superchargers (separat erhältlich) nur Ladegeräte mit folgender Spezifikation: Ausgang 5 V 1 A. Wenn dir Spannung und Stromstärke deines Ladegeräts nicht bekannt sind, verwende das im Lieferumfang enthaltene USB-Kabel, um die Kamera mit einem Computer aufzuladen.

#### LAGERUNG UND HANDHABUNG DES AKKUS

Die HERO8 Black enthält empfindliche Bauteile, zu denen auch der Akku gehört. Setze die Kamera keinen sehr hohen oder niedrigen Temperaturen aus. Extreme Temperaturen können die Akkulaufzeit zeitweilig verkürzen oder Funktionsstörungen der Kamera verursachen. Vermeide drastische Temperatur- oder Luftfeuchtigkeitsschwankungen, da sich auf oder innerhalb der Kamera Kondenswasser bilden kann.

Trockne deine Kamera nicht mit externen Hitzequellen wie einer Mikrowelle oder einem Haartrockner. Schäden an der Kamera oder dem Akku, die durch Kontakt des Kamerainneren mit Flüssigkeiten ausgelöst wurden, sind von der Garantie ausgenommen.

Lagere den Akku nicht zusammen mit Gegenständen aus Metall wie Münzen, Schlüsseln oder Halsketten. Wenn die Akkuanschlüsse mit Gegenständen aus Metall in Kontakt kommen, kann dies einen Brand verursachen.

## Informationen zum Akku

Nimm keine nicht autorisierten Änderungen an deiner Kamera vor. Dadurch werden ggf. Sicherheit, Konformität und Leistung der Kamera beeinträchtigt und die Garantie erlischt.

*Beachte:* Akkus haben bei kalten Temperaturen eine verminderte Kapazität. Dies betrifft insbesondere ältere Akkus. Wenn du regelmäßig bei niedrigen Temperaturen fotografierst, solltest du die Akkus einmal im Jahr wechseln, um eine optimale Leistung zu erzielen.

**PROFITIPP:** Lade die Kamera vollständig auf, bevor du sie verstaust, um die Akkulaufzeit zu maximieren.

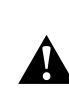

WARNHINWEIS: Lasse die Kamera oder den Akku nicht herunterfallen, zerlege, öffne, zerdrücke, verbiege, verforme, durchsteche, zerkleinere sie nicht, lege sie nicht in die Mikrowelle und verbrenne oder lackiere sie nicht. Führe keine Fremdkörper in die Öffnungen der Kamera, z. B. in den USB-C-Anschluss, ein. Verwende die Kamera nicht, wenn sie beschädigt ist, beispielsweise durch Brüche, Einstiche oder Wassereinwirkung. Das Auseinandernehmen oder Durchstechen des integrierten Akkus kann zu Explosionen oder Bränden führen.

## ENTSORGUNG DES AKKUS

Die meisten Lithium-Ionen-Akkus werden als nicht gefährlicher Abfall eingestuft und können gefahrlos im Hausmüll entsorgt werden. In vielen Regionen gibt es Gesetze, die das Recycling von Batterien vorschreiben. Informiere dich über die vor Ort geltenden Vorschriften, um in Erfahrung zu bringen, ob Akkus im Hausmüll entsorgt werden können. Schütze die Anschlüsse vor dem Kontakt mit anderen Metallen, z. B. durch Verpacken, Abkleben oder mit Isolierband, damit die Lithium-Ionen-Akkus beim Transport kein Feuer auslösen und sicher entsorgt werden können.

# Informationen zum Akku

Lithium-Ionen-Akkus enthalten recycelbare Materialien und können an Recyclinghöfen abgegeben oder in die entsprechenden Abgabebehälter eingeworfen werden. Um Recyclingstandorte in Nordamerika zu finden, besuche Call2Recycle auf call2recycle.org oder rufe 1-800-BATTERY an.

Setze einen Akku niemals Feuer aus, da Explosionsgefahr besteht.

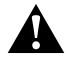

WARNHINWEIS: Verwende ausschließlich GoPro Ersatzakkus für deine Kamera.

# Fehlerbehebung

#### MEINE GOPRO LÄSST SICH NICHT EINSCHALTEN

Vergewissere dich, dass deine GoPro aufgeladen ist. Siehe *[Aufladen](#page-5-0)*  [\(Seite 10\).](#page-5-0) Wenn das Aufladen des Akkus nicht funktioniert, starte die Kamera neu. Siehe *[Neustarten der GoPro](#page-50-0)* (Seite 101).

MEINE GOPRO REAGIERT NICHT, WENN ICH EINE TASTE DRÜCKE Siehe *[Neustarten der GoPro](#page-50-0)* (Seite 101).

DIE WIEDERGABE AUF MEINEM COMPUTER IST ABGEHACKT Eine abgehackte Wiedergabe ist normalerweise nicht auf die Datei zurückzuführen. Wenn die Aufnahme springt, liegt vermutlich eines der folgenden Probleme vor:

- Der Computer unterstützt keine HEVC-Dateien. Lade die neueste Version der Quik Desktop-App kostenlos von [gopro.com/apps](http://gopro.com/apps) herunter.
- Dein Computer entspricht nicht den Mindestanforderungen der Software, die du zur Wiedergabe verwendest.

## ICH HABE DEN BENUTZERNAMEN BZW. DAS PASSWORT FÜR MEINE KAMERA VERGESSEN

Wische nach unten, um auf das Dashboard zuzugreifen. Tippe dann auf Einstellungen > Verbindungen > Kamerainfo.

#### ICH WEISS NICHT, WELCHE SOFTWAREVERSION ICH HABE

Wische nach unten, um auf das Dashboard zuzugreifen. Tippe dann auf Einstellungen > Info > Kamerainfo.

#### ICH FINDE DIE SERIENNUMMER MEINER KAMERA NICHT

Die Seriennummer ist im Akkufach der Kamera eingestanzt. Du findest sie auch wie folgt: Wische nach unten, um auf das Dashboard zuzugreifen. Tippe dann auf Einstellungen > Info > Kamerainfo.

Weitere Antworten auf häufig gestellte Fragen siehe [gopro.com/help](http://gopro.com/help).

## VIDEOAUFLÖSUNG (AUFL.)

Die Videoauflösung bezieht sich auf die Anzahl der horizontalen Linien in jedem Bild eines Videos. Ein 1080p-Video besteht aus 1080 horizontalen Linien mit einer Breite von jeweils 1920 Pixeln. Ein 4K-Video besteht aus 3840 horizontalen Linien mit einer Breite von jeweils 2160 Pixeln. Da mehr Linien eine höhere Auflösung bedeuten, bietet 4K ein detaillierteres Bild als 1080p.

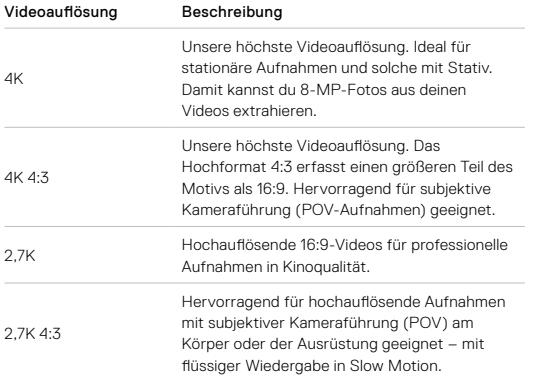

# Technische Daten: Video

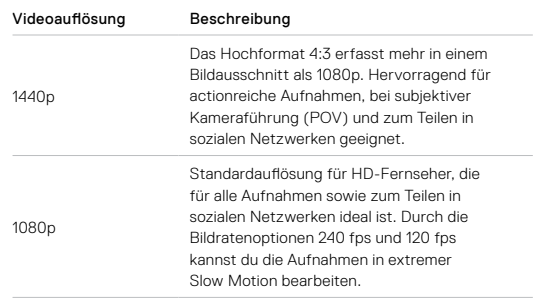

Dieses Diagramm vergleicht die Bildgrößen der verschiedenen Kameraauflösungen:

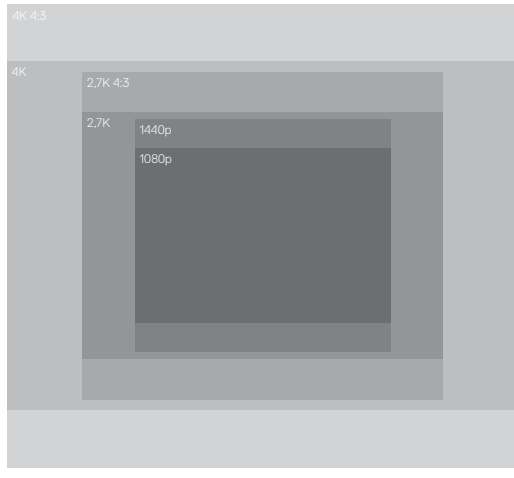

**PROFITIPP:** Stelle sicher, dass dein Smartphone, Computer oder Fernseher die gewählte Einstellung unterstützt, vor allem bei einer hohen Auflösung und Bildrate.

# Technische Daten: Video

## BILDER PRO SEKUNDE (FPS)

"Bilder pro Sekunde" bezieht sich auf die Anzahl der Bilder, die pro Sekunde eines Videos aufgenommen werden. Höhere FPS-Werte (60, 120 oder 240) sind besser für actionreiche Aufnahmen geeignet. Du kannst Aufnahmen mit hoher Bildrate auch zur Wiedergabe in Slow Motion verwenden.

#### Auflösung + FPS

Eine höhere Videoauflösung sorgt zwar für mehr Detailtreue und Schärfe, ist aber im Allgemeinen nur bei einer niedrigeren Bildrate verfügbar.

Eine niedrigere Videoauflösung bietet weniger Detailtreue und Schärfe, kann aber mit einer höheren Bildrate aufgenommen werden.

Wenn du die Auflösung im Bildschirm AUFL. | FPS auswählst, werden alle verfügbaren Bildraten für die gewählte Auflösung in Weiß angezeigt. Nicht verfügbare Bildraten werden in Grau angezeigt.

#### <span id="page-60-0"></span>BILDFORMAT

Das Bildformat bezieht sich auf die Breite und Höhe einer Aufnahme. Die HERO8 Black nimmt Videos und Fotos in zwei Bildformaten auf.

## 4:3

Das 4:3-Hochformat nimmt einen größeren Ausschnitt des Motivs auf als das 16:9-Breitbildformat. Es eignet sich hervorragend für Selfies und Aufnahmen mit subjektiver Kameraführung (POV). Die 4:3-Auflösungen werden in der obersten Zeile des Bildschirms "AUFL. | FPS" aufgeführt.

## 16:9

Dies ist das Standardformat für HD-Fernseher und Bearbeitungsprogramme. Das Breitbildformat eignet sich ideal für dramatische Aufnahmen in Kinoqualität. Die 16:9-Auflösungen werden im Bildschirm "AUFL. | FPS" unter den 4:3-Auflösungen aufgeführt.

*Beachte:* Bei der Wiedergabe von 4:3-Aufnahmen auf einem HD-Fernseher werden oben und unten im Bildschirm schwarze Balken angezeigt.

# Technische Daten: Video

## DIGITALE OBJEKTIVE (VIDEO)

Mit digitalen Objektiven kannst du die Größe des Bildausschnitts bei Kameraaufnahmen wählen. Die Auswahl des Objektivs beeinflusst auch den Zoomfaktor und ob deine Aufnahme einen Fischaugeneffekt hat. Im Videomodus erfasst "SuperView" das größte Sichtfeld, "Eng" das kleinste.

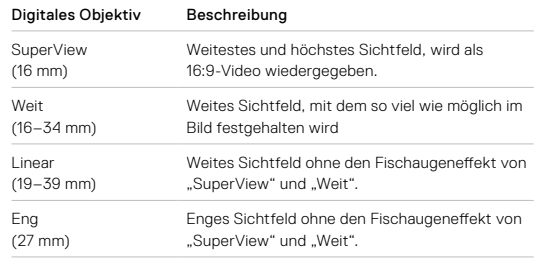

*Beachte:* Es stehen nur die Objektive zur Verfügung, die mit der gewählten Auflösung und Bildrate kompatibel sind.

## Technische Daten: Video Technische Daten: Video

## HERO8 BLACK VIDEOEINSTELLUNGEN

Hier siehst du die Videoauflösungen deiner Kamera sowie die verfügbaren Bildraten, Objektive und Bildformate.

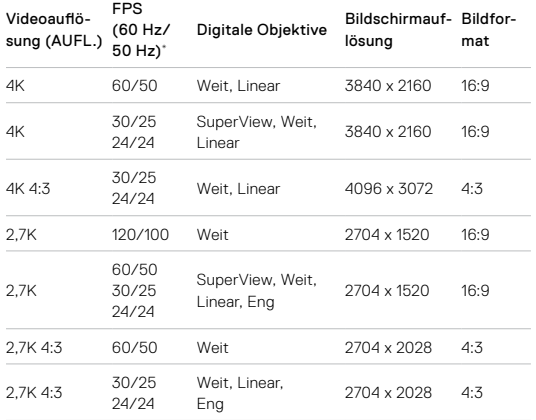

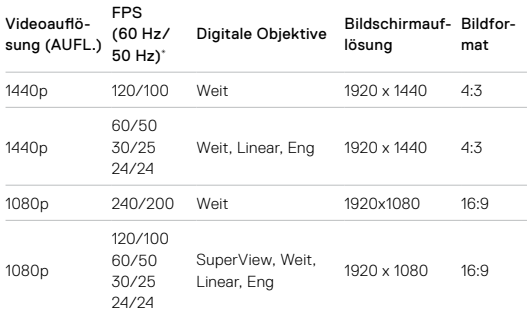

\*60 Hz (NTSC) und 50 Hz (PAL) beziehen sich auf das Videoformat. Dieses hängt davon ab, in welcher Region du dich befindest. Weitere Informationen siehe *[Antiflimmern](#page-45-1)* (Seite 91).

Tipps zur Verwendung der Einstellungen siehe *[Empfohlene Einstellungen](#page-15-0)*  [\(Seite 30\).](#page-15-0)

## Hohe Auflösungen/hohe Bildraten

Beim Aufnehmen von Videos mit hoher Auflösung oder hoher Bildrate bei hohen Temperaturen kann sich die Kamera aufheizen und dadurch mehr Energie verbrauchen.

Eine mangelnde Luftzirkulation und die Verbindung zur GoPro App können dazu führen, dass sich die Kamera noch mehr erhitzt, der Energieverbrauch weiter steigt und die mögliche Aufnahmezeit verkürzt wird.

Wenn Wärme ein Problem ist, nimm kürzere Videos auf. Nutze zudem weniger Funktionen, die viel Energie verbrauchen (wie z. B. die GoPro App). Mit der GoPro Smart Remote (separat erhältlich) kannst du deine GoPro mit geringerem Energieverbrauch steuern.

Deine Kamera gibt eine Meldung aus, wenn sie sich zum Abkühlen ausschalten muss. Weitere Informationen siehe *[Wichtige Meldungen](#page-49-0)*  [\(Seite 99\)](#page-49-0).

# Technische Daten: Video

#### VIDEOSTABILISIERUNG BEI HYPERSMOOTH 2.0

HyperSmooth 2.0 sorgt für extrem flüssige, professionelle Aufnahmen und korrigiert Verwacklungen. Während der Aufnahme werden deine Videos geschnitten. Die Aufnahmen werden zwischengespeichert, um Stöße und Zittern herauszuschneiden. Das ist perfekt für Biking, Skating, Skifahren, handgeführte Aufnahmen und vieles mehr. Die HERO8 Black hat vier HyperSmooth-Einstellungen:

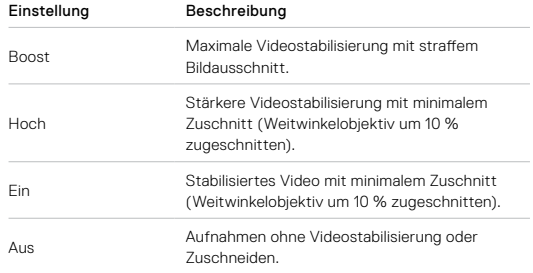

*Beachte:* HyperSmooth ist bei der Aufnahme von 4K60-Videos mit dem digitalen Objektiv "Linear" nicht verfügbar. Stattdessen wird die Standardvideostabilisierung verwendet.

**PROFITIPP:** Deine Aufnahmen werden sogar noch flüssiger, wenn du sie vor Beginn der Aufnahme per Touch-Zoom zuschneidest. Damit vergrößert sich der Zwischenspeicher deiner Kamera noch mehr und dieser steht dann für die Stabilisierung des Videos zur Verfügung.

## Technische Daten: Video Technische Daten: Foto

#### AUTOM. RESTLICHTANPASSUNG

DIE HERO8 Black erkennt, wenn nicht genügend Licht für deine Aufnahme vorhanden ist, und verringert automatisch die Bildrate, um die Videoqualität zu verbessern. Das ist besonders dann nützlich, wenn sich die Lichtverhältnisse häufig ändern.

Die automatische Restlichtanpassung ist standardmäßig auf Ein eingestellt. Sie funktioniert mit allen Auflösungen bei 50 oder 60 fps.

#### Deaktivieren der automatischen Restlichtanpassung

- 1. Tippe im Videobildschirm auf "Einstellungen".
- 2. Tippe auf "Restlicht".

#### VIDEOSCHLEIFEN-INTERVALL

Du kannst die Videoschleifenlänge deiner GoPro auf 5 (Standard), 20, 60 oder 120 Minuten einstellen. Sie kann auch auf Max eingestellt werden. Dann endet die Aufnahme erst, wenn die SD-Karte voll ist. Anschließend beginnt die Aufnahme ab dem Start des Videos erneut und überschreibt es.

#### SUPERFOTO

SuperFoto analysiert automatisch das Motiv und wählt auf intelligente Weise die beste Bildverarbeitung für die Aufnahme.

Anhand der Beleuchtung, Bewegungen in deiner Aufnahme und anderen Bedingungen wählt SuperFoto eine von vier Optionen aus:

### HDR (Hoher Dynamikumfang)

Mit unserem verbesserten HDR werden mehrere Fotos aufgenommen und in einer einzigen Aufnahme kombiniert, in der bei Motiven mit hellem Licht und Schatten die Details hervorgehoben werden.

## Lokales Tone Mapping

Verbessert Fotos, verstärkt die Details und den Kontrast nur dort, wo es notwendig ist.

## Multi-Frame-Rauschunterdrückung

Kombiniert automatisch mehrere Aufnahmen zu einem einzigen Foto mit weniger digitalen Verzerrungen (Rauschen).

#### Keine zusätzliche Verarbeitung

Nimmt Fotos ohne erweiterte Verarbeitung auf, wenn die Bedingungen perfekt sind.

SuperFoto funktioniert nur bei Einzelfotos. Da die Bildverarbeitung etwas Zeit benötigt, kann es ein wenig länger dauern, bis die einzelnen Aufnahmen verarbeitet und gespeichert werden.

*Beachte:* SuperFoto funktioniert nicht mit RAW-Fotos, Protune oder der Belichtungssteuerung.

# Technische Daten: Foto

## Aktivieren von SuperFoto

SuperFoto ist standardmäßig deaktiviert. So kannst du es aktivieren:

- 1. Tippe im Bildschirm "Fotoeinstellungen" auf "Ausgabe".
- 2. Wähle "SuperFoto".

#### HDR

HDR (Hoher Dynamikumfang) ist eine der Bildverarbeitungsmethoden, mit denen SuperFoto deine Aufnahmen verbessert. Sie kombiniert mehrere Aufnahmen zu einem einzigen Foto und liefert bessere Ergebnisse als je zuvor. Wähle diese Einstellung, wenn du HDR bei jedem Foto verwenden möchtest.

- 1. Tippe in "Fotoeinstellungen" auf "Ausgabe".
- 2. Wähle HDR" aus.

"HDR ein" kann nur für Einzelfotos verwendet werden. Die besten Ergebnisse erzielst du bei kontrastreichen Aufnahmen mit minimaler Bewegung.

*Beachte:* HDR funktioniert nicht mit RAW-Fotos oder der Belichtungssteuerung.

# Technische Daten: Foto

#### VERSCHLUSSZEIT (NACHT + ZEITRAFFERFOTO BEI NACHT)

Mit der Verschlusszeit kannst du festlegen, wie lange der Verschluss deiner Kamera in den Modi "Nacht" und "Zeitrafferfoto bei Nacht" geöffnet bleibt. Hier sind die Optionen, sowie einige Tipps, wann du sie anwenden solltest:

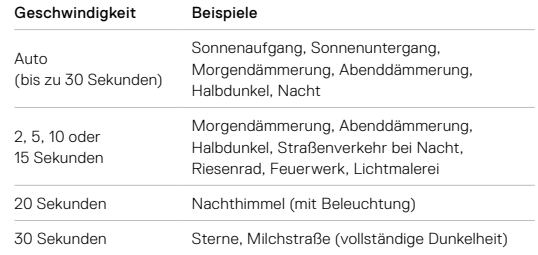

**PROFITIPP:** Um keine verschwommenen Nachtfotos bzw.

Zeitrafferfotos bei Nacht zu erhalten, befestige deine Kamera auf einem Stativ oder stelle sie auf eine stabile Oberfläche, wo sie nicht verrutscht oder wackelt.

# Technische Daten: Foto

#### SERIENFOTORATE

Du kannst actionreiche Szenen mit einer der folgenden Hochgeschwindigkeitseinstellungen aufnehmen:

- Auto (Aufnahme von bis zu 30 Bildern pro Sekunde, je nach Lichtverhältnissen)
- 60 Bilder in 6 oder 10 Sekunden
- 30 Bilder in 1, 3, 6 oder 10 Sekunden
- 10 Bilder in 1 oder 3 Sekunden
- 5 Bilder in 1 Sekunde
- 3 Bilder in 1 Sekunde

#### DIGITALE OBJEKTIVE (FOTO)

Mit digitalen Objektiven kannst du die Größe des Bildausschnitts für Kameraaufnahmen wählen. Sie wirken sich auch auf den Zoomfaktor und den Fischaugeneffekt in der Aufnahme aus. Für Fotos stehen drei Objektive zur Auswahl:

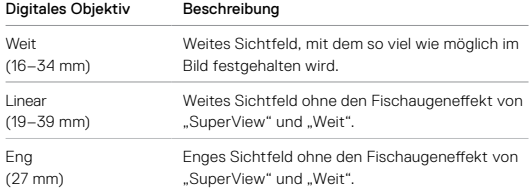

# Technische Daten: Foto

#### RAW-FORMAT

Ist diese Einstellung aktiviert, werden alle Fotos im .jpg-Format (zum Ansehen auf deiner Kamera oder Teilen mit der GoPro App) und im .gpr-Format gespeichert. Die GPR-Datei beruht auf dem DNG-Format von Adobe. Diese Dateien lassen sich mit Adobe Camera Raw (ACR), Version 9.7 oder höher, verwenden. Du kannst auch Adobe Photoshop Lightroom CC (Version 2015.7 oder höher) oder Adobe Fotos Lightroom 6 (Version 6.7 oder höher) verwenden.

Im Foto-Modus ist das RAW-Format für Fotos, Serienfotos, Nachtfotos, Zeitrafferfotos und Zeitrafferfotos bei Nacht verfügbar – mit folgenden Einschränkungen:

- SuperFoto muss deaktiviert sein.
- Die digitalen Objektive müssen auf "Weit" gesetzt sein.
- Der Zoom muss deaktiviert sein.
- Das RAW-Format ist nicht für Serienaufnahmen verfügbar.
- Bei Zeitrafferfotos muss das Intervall mindestens 5 Sekunden lang sein.
- Für Zeitrafferfotos bei Nacht muss die Verschlusszeit mindestens 5 Sekunden betragen.

**PROFITIPP:** Fotos im GPR-Format werden im gleichen Zielordner und unter dem gleichen Namen wie JPG-Dateien gespeichert. Wenn du auf die Dateien zugreifen möchtest, setze deine microSD-Karte in ein Kartenlesegerät ein und suche die Dateien über den Datei-Explorer des Computers.

# Technische Daten: Zeitraffer

#### VIDEOGESCHWINDIGKEIT BEI TIMEWARP 2.0

Du kannst die TimeWarp-Videogeschwindigkeit bis auf den Faktor 30 erhöhen, um längere Aktivitäten als Momente mit anderen teilen zu können. Die Standardeinstellung ist "Auto". Hierbei wird die Geschwindigkeit automatisch eingestellt.

Du kannst die Geschwindigkeit auch selbst einstellen. Mit diesem Diagramm kannst du die Länge deiner Videos einschätzen. Wenn du beispielsweise 1 Minute lang mit 2-facher Geschwindigkeit aufnimmst, hat das TimeWarp-Video dann eine Länge von 30 Sekunden. Wenn du 4 Minuten lang mit 2-facher Geschwindigkeit aufnimmst, hat das TimeWarp-Video dann eine Länge von ca. 2 Minuten.

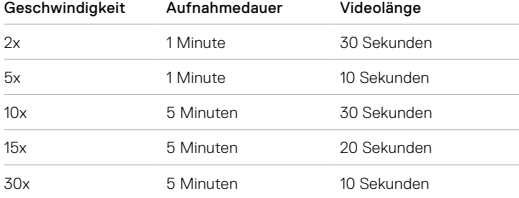

*Beachte:* Die Aufnahmezeiten sind ungefähre Angaben. Die Videolänge hängt ggf. von den Bewegungen in der Aufnahme ab.

# Technische Daten: Zeitraffer

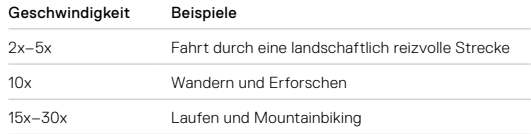

**PROFITIPP:** Die besten Ergebnisse bei ggf. wackligen Aufnahmen erzielst du mit der Geschwindigkeitseinstellung "Auto".

#### VIDEOAUFLÖSUNG (TIMEWARP, ZEITRAFFERVIDEO)

Die HERO8 Black kann TimeWarp- und Zeitraffervideos in vier Auflösungen aufnehmen. Dies sind die Optionen:

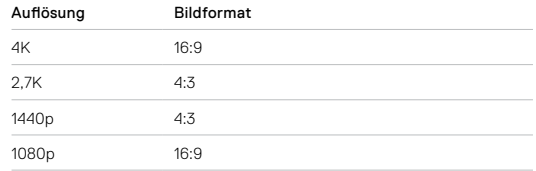

Weitere Informationen siehe:

- *Videoauflösung (AUFL.)* (Seite 116)
- *[Bildformat](#page-60-0)* (Seite 120)

# Technische Daten: Zeitraffer

### ZEITRAFFER-INTERVALL

Das Intervall legt fest, wie oft deine Kamera in den Modi "Zeitraffervideo" und "Zeitrafferfoto" eine Aufnahme macht.

Die Intervalle 0,5 (Standard), 1, 2, 5, 10 und 30 Sekunden; 1, 2, 5 und 30 Minuten sowie 1 Stunde sind verfügbar.

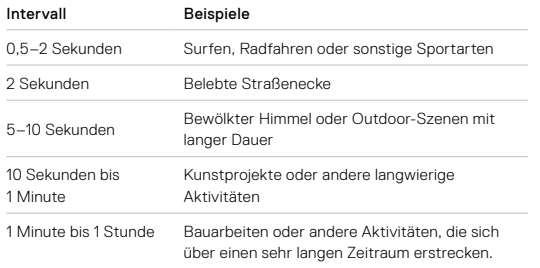

# Technische Daten: Zeitraffer

## Aufnahmedauer bei Zeitraffervideos

Mit diesem Diagramm kannst du die Länge deiner Videos bestimmen. Wenn du beispielsweise 5 Minuten lang mit einem Intervall von 0,5 Sekunden aufnimmst, erhältst du ein Zeitraffervideo von 20 Sekunden Länge. Wenn du 15 Minuten lang aufnimmst, hat das Video dann eine Länge von 1 Minute.

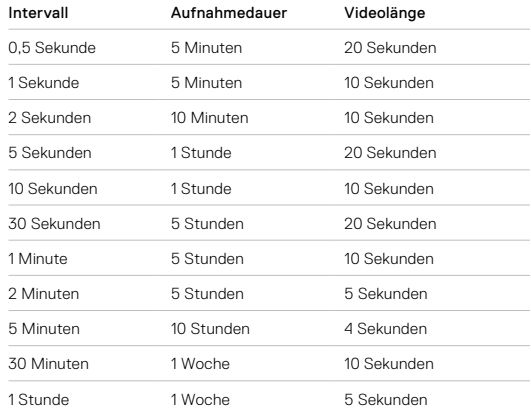

**PROFITIPP:** Die besten Ergebnisse erhältst du, wenn du deine Kamera auf einem Stativ befestigst oder sie auf eine stabile Oberfläche stellst, wo sie nicht verrutscht oder wackelt. Verwende TimeWarp-Video für Zeitraffervideos, bei denen du in Bewegung bist.

# Technische Daten: Zeitraffer

## ZEITRAFFERINTERVALL BEI NACHT

Hier kannst du festlegen, wie oft deine GoPro im Modus "Zeitraffer bei Nacht" eine Aufnahme macht. Die Intervalle für Zeitrafferaufnahmen bei Nacht sind "Auto", 4, 5, 10, 15, 20 und 30 Sekunden sowie 1, 2, 5, 30 und 60 Minuten.

Mit "Auto" (Standard) wird das Intervall an die Verschlusszeit angepasst. Wenn beispielsweise die Verschlusszeit auf 10 Sekunden und das Intervall auf "Auto" eingestellt ist, macht die Kamera alle 10 Sekunden eine Aufnahme.

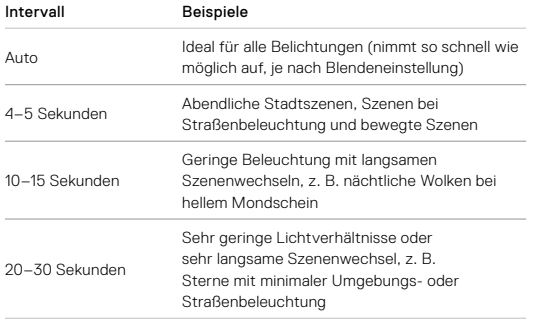

# Technische Daten: Protune

Mit Protune entfaltest du das volle kreative Potenzial deiner Kamera, da du erweiterte Einstellungen wie Farbe, Weißabgleich, Verschlusszeit und vieles mehr manuell anpassen kannst. Protune ist mit professionellen Farbkorrekturprogrammen, der Quik Desktop-App und anderer Bearbeitungssoftware kompatibel.

Folgendes solltest du beachten:

- Protune ist für alle Modi mit Ausnahme von "Videoschleife" und "LiveBurst" verfügbar.
- Einige Protune Einstellungen sind bei Verwendung der Belichtungskontrolle nicht verfügbar.
- Änderungen an einer Voreinstellung gelten in Protune nur für die jeweilige Voreinstellung. Wird beispielsweise der Weißabgleich für Zeitrafferfotos geändert, ist der Weißabgleich für Serienfotos nicht davon betroffen.

**PROFITIPP:** Du kannst alle Protune-Einstellungen auf die Standardwerte zurücksetzen, indem du im Menü "Einstellungen" auf  $\sigma$  tippst.

#### **BITRATE**

Die Bitrate bestimmt die Datenmenge, die zur Aufzeichnung einer Sekunde eines Videos verwendet wird. Bei der HERO8 Black kannst du zwischen einer hohen und einer niedrigen Rate wählen.

# Technische Daten: Protune

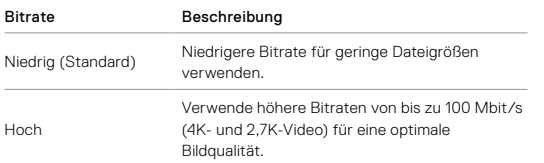

#### FARBE

Hier kannst du das Farbprofil deiner Videos oder Fotos anpassen. Scrolle durch die Optionen, um eine Live-Vorschau der einzelnen Einstellungen anzuzeigen. Tippe dann auf die gewünschte Einstellung.

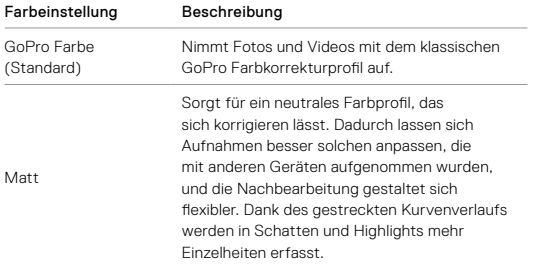

# Technische Daten: Protune

#### WEISSABGLEICH

Beim Weißabgleich wird die Farbtemperatur von Videos und Fotos eingestellt, um sie für kühle bzw. warme Beleuchtung zu optimieren. Scrolle durch die Optionen, um eine Live-Vorschau der einzelnen Einstellungen anzuzeigen. Tippe dann auf die gewünschte Einstellung.

Die Optionen für diese Einstellung sind "Auto" (Standard), "2300 K", .2800 K", ..3200 K", ..4000 K", ..4500 K", ..5000 K", ..5500 K", ..6000 K", "6500 K" und "Nativ". Niedrigere Werte erzeugen wärmere Töne.

Bei einer Auswahl von "Auto" legt die GoPro den Weißabgleich fest. Die Auswahl "Nativ" sorgt für eine minimal farbkorrigierte Datei, die präzisere Anpassungen bei der Nachbearbeitung ermöglicht.

#### ISO-MINIMUM/MAXIMUM

Über das ISO-Minimum und -Maximum kannst du einen Bereich für die Empfindlichkeit der Kamera gegenüber Licht und Bildrauschen einstellen. "Bildrauschen" bezieht sich dabei auf den Grad der Bildkörnigkeit.

Bei schlechten Lichtverhältnissen führen höhere ISO-Werte zwar zu helleren Bildern, jedoch auch zu stärkerem Bildrauschen. Umgekehrt ergeben niedrigere Werte dunklere Bilder mit geringerem Bildrauschen. Scrolle durch die Optionen, um eine Live-Vorschau der einzelnen Einstellungen anzuzeigen. Tippe dann auf die gewünschte Einstellung.

Die Standardeinstellung für das ISO-Maximum ist 1600 für Video und 3200 für Fotos. Die Standardeinstellung für das ISO-Minimum ist 100.

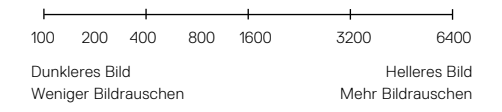

# Technische Daten: Protune

*Beachte:* Bei den Video- und Fotomodi hängt das ISO-Verhalten von der Blendeneinstellung in Protune ab. Das gewählte ISO-Maximum wird als maximaler ISO-Wert verwendet. Der angewendete ISO-Wert ist ggf. niedriger, je nach den Lichtverhältnissen.

**PROFITIPP:** Wenn du einen bestimmten ISO-Wert festlegen möchtest, setze einfach das ISO-Minimum und das ISO-Maximum auf den gleichen Wert.

#### VERSCHLUSS

Die Blendeneinstellung in Protune bezieht sich nur auf die Modi "Video", "Foto" und "LiveBurst". Diese Einstellung bestimmt, wie lange die Blende geöffnet bleibt. Scrolle durch die Optionen, um eine Live-Vorschau der einzelnen Einstellungen anzuzeigen. Tippe dann auf die gewünschte Einstellung. Die Standardeinstellung ist "Auto".

Die Fotooptionen sind "Auto", 1/125, 1/250, 1/500, 1/1000 und 1/2000 Sekunde.

# Technische Daten: Protune

Bei Videos richten sich die Optionen nach der Bildraten-Einstellung wie unten angegeben.

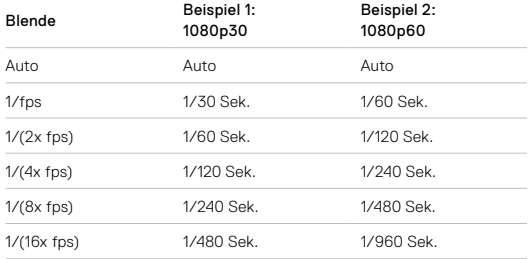

**PROFITIPP:** Befestige bei Verwendung der Verschlusseinstellung die Kamera auf einem Stativ oder stelle sie auf eine stabile Oberfläche, wo sie nicht verrutscht oder wackelt, um möglichst scharfe Videos und Fotos zu erhalten.

#### BELICHTUNGSKORREKTUR (BELICHTUNGSKORR.)

Die Belichtungskorrektur wirkt sich auf die Helligkeit deiner Fotos und Videos aus. Durch die Anpassung dieser Einstellung lässt sich die Bildqualität verbessern, wenn kontrastreiche Motive aufgenommen werden.

Die Optionen für diese Einstellung reichen von -2,0 bis +2,0. Die Standardeinstellung ist 0.

# Technische Daten: Protune

Wenn du durch die Optionen auf der rechten Seite des Bildschirms "Belichtungskorr." scrollst, wird eine Live-Vorschau der einzelnen Optionen angezeigt. Tippe dann auf die gewünschte Option. Höhere Werte führen zu helleren Bildern.

*Beachte:* Für Videos ist diese Einstellung nur verfügbar, wenn die Blende auf "Auto" gestellt ist.

Du kannst die Belichtung auch an einem bestimmten Ausschnitt des Motivs ausrichten. Weitere Informationen siehe *[Belichtungssteuerung](#page-34-0)*  [\(Seite 69\)](#page-34-0).

**PROFITIPP:** Mit der Belichtungskorrektur wird die Helligkeit im Rahmen des eingestellten ISO-Werts angepasst. Falls die Helligkeit bei schlechten Lichtverhältnissen bereits den ISO-Wert erreicht hat, bleibt eine Erhöhung der Belichtungskorrektur wirkungslos. Wähle einen höheren ISO-Wert aus, wenn du die Helligkeit weiter erhöhen möchtest.

#### SCHÄRFE

Die Schärfe bestimmt die Qualität der Details in den Videos und Fotos. Die Optionen für diese Einstellung sind "Hoch" (Standard), "Mittel" und "Niedrig".

Scrolle durch die Optionen, um eine Live-Vorschau der einzelnen Einstellungen anzuzeigen. Tippe dann auf die gewünschte Einstellung.

**PROFITIPP:** Wenn du während der Bearbeitung die Schärfe erhöhen möchtest, wähle die Einstellung "Niedrig".

## Technische Daten: Protune

#### RAW-AUDIO

Mit dieser Einstellung wird zusätzlich zum Standard-Audiotrack (MP4) eine separate WAV-Datei für dein Video erstellt. Du kannst die Bearbeitungsstufe für die RAW-Audiodatei auswählen.

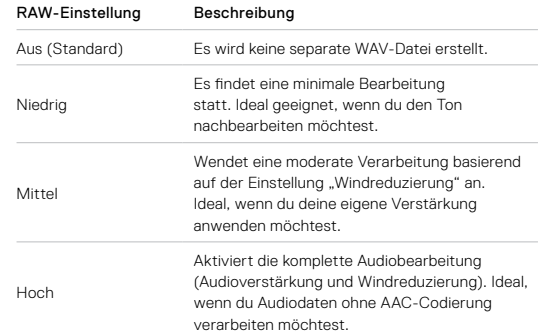

Stecke die SD-Karte in einen Kartenleser, um mit deinem Computer auf die WAV-Dateien zuzugreifen. Sie werden im gleichen Zielordner und unter dem gleichen Namen wie die MP4-Dateien gespeichert.
# Technische Daten: Protune

#### WINDREDUZIERUNG

Deine HERO8 Black verwendet drei Mikrofone, um während der Videoaufnahme Ton aufzuzeichnen. Je nach Aufnahmebedingungen und gewünschtem Sound kannst du sie auf verschiedene Arten verwenden.

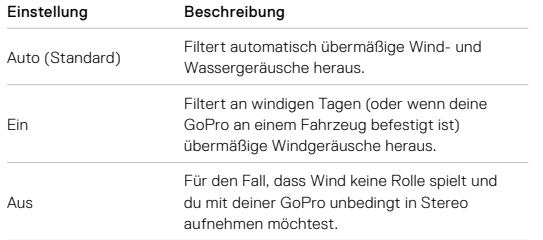

# Kundensupport

GoPro möchte immer den bestmöglichen Service bieten. Die Kontaktinformationen für den Kundensupport von GoPro findest du unter [gopro.com/help](http://gopro.com/help).

## Marken

GoPro, HERO und die jeweiligen Logos sind Marken oder eingetragene Marken von GoPro, Inc. in den USA und anderen Ländern. © 2021 GoPro, Inc. Alle Rechte vorbehalten. Patentinformationen unter [gopro.com/patents](http://gopro.com/patents). GoPro, Inc., 3025 Clearview Way, San Mateo CA 94402 | GoPro GmbH, Floessergasse 2, 81369 Munich, Germany

#### Gesetzliche Informationen

Die vollständige Liste der Länderzertifizierungen findest du im Leitfaden "Wichtige Produkt- + Sicherheitsinformationen", der mit der Kamera geliefert wurde. Du findest sie ebenfalls unter [gopro.com/help](http://gopro.com/help).

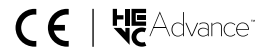